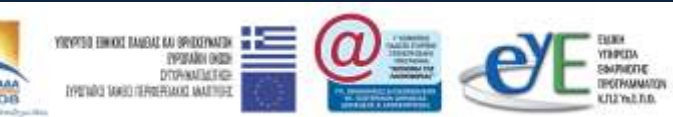

ΕΠ ΚτΠ Χρηματοδότηση: Ευρωπαϊκό Κοινωνικό Ταμείο: 75% Εθνικοί Πόροι: 25%

# Εκπαιδευτικό Υλικό για

# «Υπηρεσίες Βίντεο κατά απαίτηση και ζωντανές μεταδόσεις»

Ανάδοχος: Ερευνητικό Ακαδημαϊκό Ινστιτούτο Τεχνολογίας Υπολογιστών

Σεπτέμβριος 2008

Αναπτύχθηκε στο πλαίσιο υλοποίησης του Υποέργου 2 «Πρακτική Εκπαίδευση Εκπαιδευτικών Πληροφορικής»

της Πράξης «Δράσεις Επιμόρφωσης Εκπαιδευτικών Πληροφορικής» της Κατηγορίας Πράξεων 1.2.2 «Επιμόρφωση εκπαιδευτικών και Πιστοποίηση» του Μέτρου 1.2 «Εισαγωγή και Αξιοποίηση των Νέων Τεχνολογιών στην Εκπαίδευση»

# Υπηρεσίες Βίντεο

# Πίνακας περιεχομένων

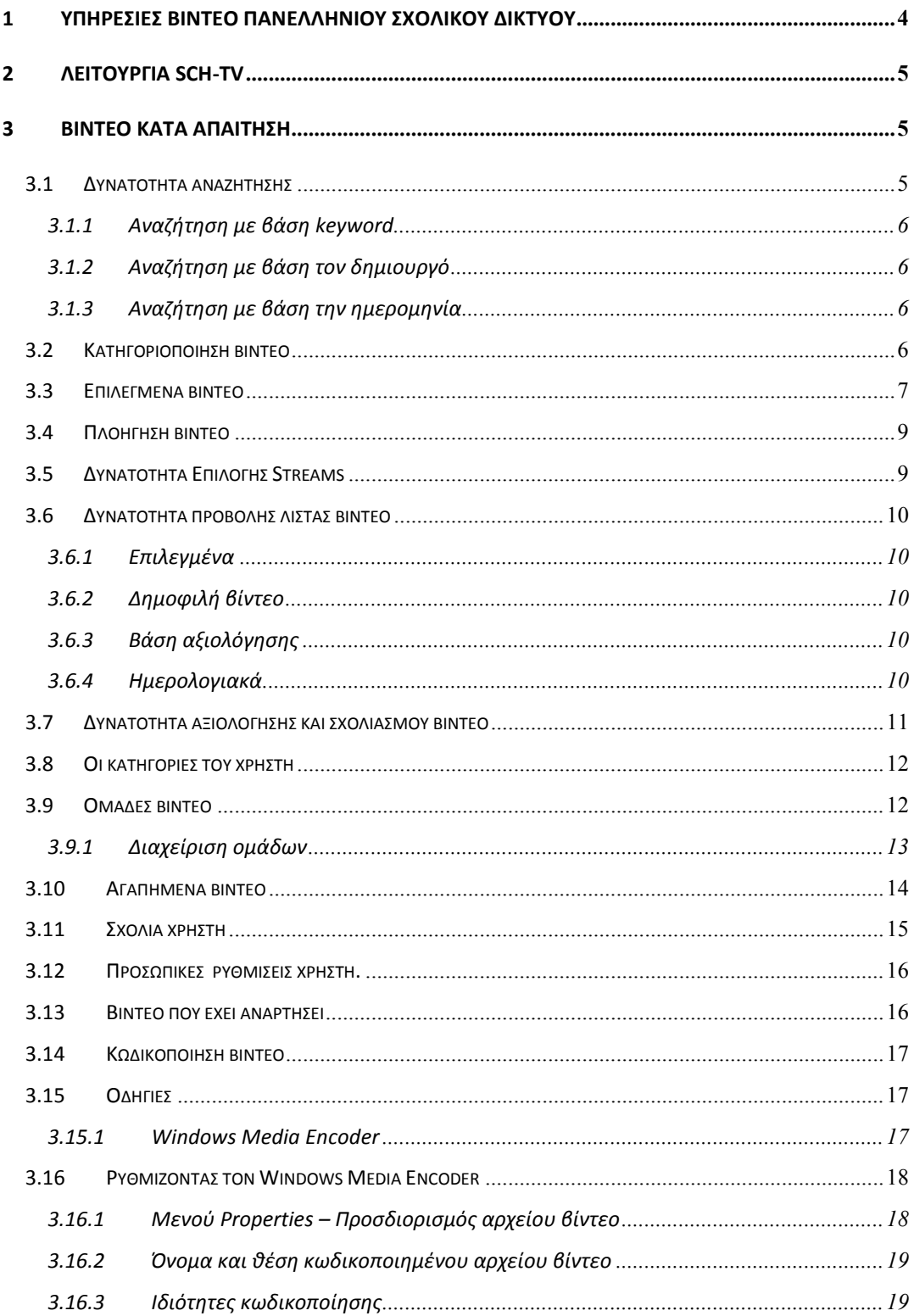

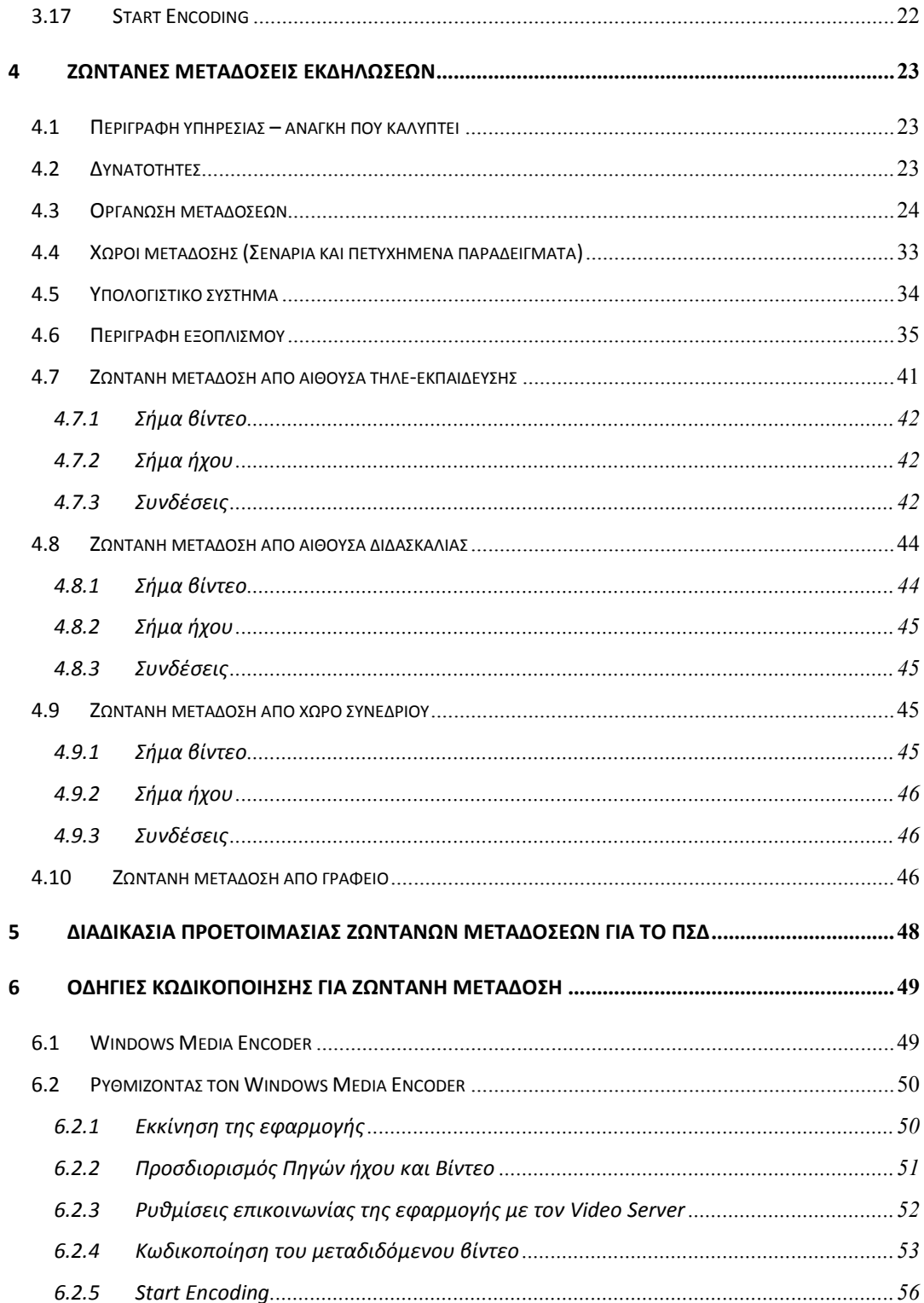

# <span id="page-3-0"></span>**1 Υπηρεσίες Βίντεο Πανελλήνιου Σχολικού Δικτύου**

Με την ανάπτυξη των δικτύων δεδομένων, του διαθέσιμου εύρους των σχολικών μονάδων και κατ' επέκταση των χρηστών καθώς και την ωρίμανση των συστημάτων και εφαρμογών που εξυπηρετούν υπηρεσίες μετάδοσης βίντεο και ήχου πάνω από δίκτυα δεδομένων, αυξήθηκαν και οι απαιτήσεις – ανάγκες για την παροχή και υποστήριξη προηγμένων υπηρεσιών προς τα μέλη, όχι μόνο της σχολικής κοινότητας αλλά και κάθε χρήστη που σχετίζεται με αυτή, όπως οι γονείς και κηδεμόνες.

Με τον όρο προηγμένες υπηρεσίες αναφερόμαστε σε υπηρεσίες όπως:

- η υποστήριξη ζωντανών μεταδόσεων εκδηλώσεων από τους χώρους ενός σχολείου  $\bullet$ (π.χ αίθουσες διδασκαλίας, συναντήσεων, γραφείου, κα),
- η υποστήριξη λειτουργίας IP-TV (SCH-TV) και εξυπηρέτηση διαφορετικών θεματικών καναλιών (πχ περιβάλλον)
- η παρακολούθηση βίντεο κατά απαίτηση, δηλαδή σε όποια χρονική στιγμή επιθυμεί ο κάθε ενδιαφερόμενος εκπαιδευτικός, εκπαιδευόμενος, γονέας και γενικά χρήστης.
- η παραγωγή οπτικοακουστικού υλικού, η διαμόρφωση και διάθεσή του μέσω διαδικτύου

και γενικότερα υπηρεσίες που έρχονται να υποστηρίξουν δραστηριότητες :

- σύγχρονης και ασύγχρονης τηλε-εκπαίδευσης κατάρτισης  $\bullet$
- $\bullet$ ενημέρωσης
- διασκέδασης  $\bullet$

## **2 Λειτουργία SCH-TV**

<span id="page-4-0"></span>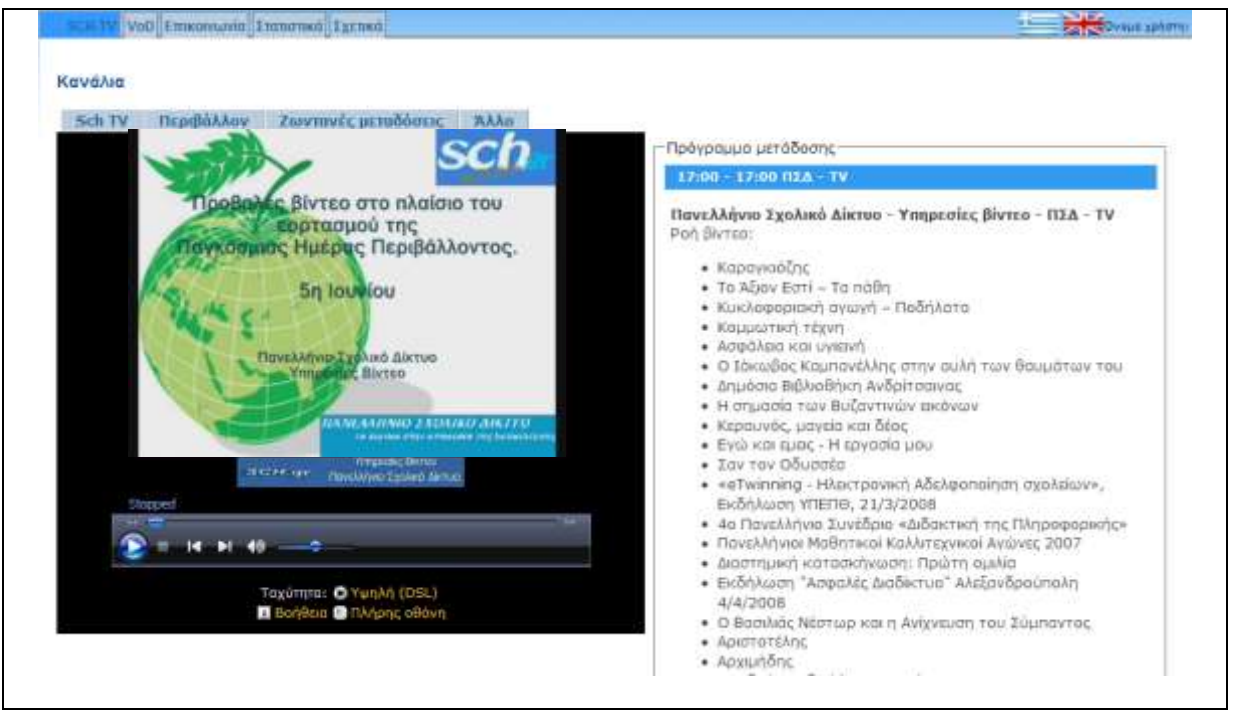

Στις προσφερόμενες υπηρεσίες βίντεο του ΠΣΔ έχει προστεθεί και η υποστήριξη IP-TV (SCH-TV) (TV μέσω διαδικτύου) που δίνει την δυνατότητα φιλοξενίας πολλών διαφορετικών θεματικών καναλιών. Την τρέχουσα περίοδο φιλοξενούνται:

- SCH-TV Το κανάλι γενικού περιεχομένου της υπηρεσίας. Αποτελείται από επιλεγμένα βίντεο της συλλογής της υπηρεσίας VoD.SCH
- Περιβάλλον: Κανάλι με επιλεγμένα βίντεο για το περιβάλλον
- Ζωντανές μεταδόσεις: Από εδώ θα εμφανίζονται όλες οι ζωντανές μεταδόσεις που εξυπηρετούνται μέσω του ΠΣΔ.
- Άλλο: Δείχνει την δυνατότητα επέκτασης προσθήκης νέων καναλιών.

## <span id="page-4-1"></span>**3 Βίντεο κατά απαίτηση**

# **Αρχική σελίδα**

## <span id="page-4-2"></span>3.1 Δυνατότητα αναζήτησης

Η υπηρεσία δίνει την δυνατότητα αναζήτησης συγκεκριμένου βίντεο ή ομάδας βίντεο με βάση κριτήρια που εισάγει ο χρήστης. Πιο συγκεκριμένα μπορεί να κάνει αναζήτηση με

βάση κάποιο keyword που ενδεχομένως να περιέχεται στην περιγραφή του. Επιπλέον μπορεί να επιλέξει κάποιον από τους δημιουργούς των βίντεο, προβάλλοντας έτσι τα βίντεο που αντιστοιχούν σε καθέναν από αυτούς.

## <span id="page-5-0"></span>**3.1.1 Αναζήτηση με βάση keyword**

Η αναζήτηση των όρων που εισάγει ο χρήστης γίνεται στην περιγραφή των βίντεο. Οι όροι προς αναζήτηση μπορεί να αποτελούν ολόκληρες ή τμήματα λέξεων που περιέχονται στο κείμενο της περιγραφής ενός βίντεο.

## <span id="page-5-1"></span>3.1.2 Αναζήτηση με βάση τον δημιουργό

Ο χρήστης πατώντας «περισσότερα» μπορεί να δει όλους τους δημιουργούς των βίντεο που φιλοξενεί η υπηρεσίας. Επιλέγοντας κάποιον από αυτούς μπορεί να προβάλλει όλα τα βίντεο που έχουν δημιουργηθεί από αυτόν.

## <span id="page-5-2"></span>3.1.3 Αναζήτηση με βάση την ημερομηνία

Τέλος η υπηρεσία δίνει την δυνατότητα αναζήτησης βίντεο με βάση την ημερομηνία δημιουργίας. Πατώντας «περισσότερα» και εισάγοντας μέσω των αντιστοίχων φορμών μπορεί να καθορίσει ένα χρονικό διάστημα στο το οποίο θέλει να αναζητήσει κάποιο βίντεο.

## <span id="page-5-3"></span>3.2 Κατηγοριοποίηση βίντεο

Στην αριστερή πλευρά της οθόνης διατίθεται κατηγοριοποίηση των βίντεο με βάση το περιεχόμενο τους και έχει βασιστεί στο μεγαλύτερο μέρος της στην κατηγοριοποίηση της Εκπαιδευτικής τηλεόρασης. Πιο συγκεκριμένα οι κατηγορίες είναι :

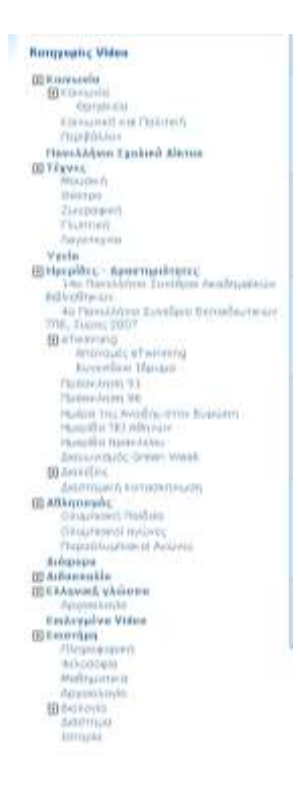

Κατηγοριοποίηση **βίντεο** 

Ο χρήστης μπορεί να επιλέξει κάποια από τις κυρίως κατηγορίες και να οδηγηθεί στις υποκατηγορίες από τις οποίες αποτελείται επιλέγοντας τελικά τα βίντεο τα οποία έχουν κατηγοριοποιηθεί στην συγκεκριμένη υποκατηγορία.

## <span id="page-6-0"></span>**3.3 Επιλεγμζνα βίντεο**

Η λίστα των επιλεγμένων βίντεο έχει δημιουργηθεί και προσαρμόζεται από τους διαχειριστές της υπηρεσίας. Από εδώ ο χρήστης μπορεί να δει γενικά χαρακτηριστικά των επιλεγμένων βίντεο όπως μια μικρή περιγραφή για το περιεχόμενο του βίντεο, την λίστα των κατηγοριών στις οποίες έχει ταξινομηθεί, την ημερομηνία δημιουργίας του βίντεο, την διάρκειά του καθώς και τον δημιουργό του.

Όλα τα παραπάνω πεδία τα οποία χαρακτηρίζουν το βίντεο μπορούν να επιλεγούν και να παραπέμψουν τον χρήστη στα άλλα βίντεο με κοινά χαρακτηριστικά. Έτσι αν η λίστα περιέχει κάποιο βίντεο με δημιουργό την εκπαιδευτική τηλεόραση, η διεπαφή δίνει την δυνατότητα στον χρήστη να προβάλλει όλα τα βίντεο που έχουν δημιουργηθεί από την εκπαιδευτική τηλεόραση, πατώντας στο πεδίο «Εκπαιδευτική τηλεόραση» που βρίσκεται πάνω από την περιγραφή του βίντεο.

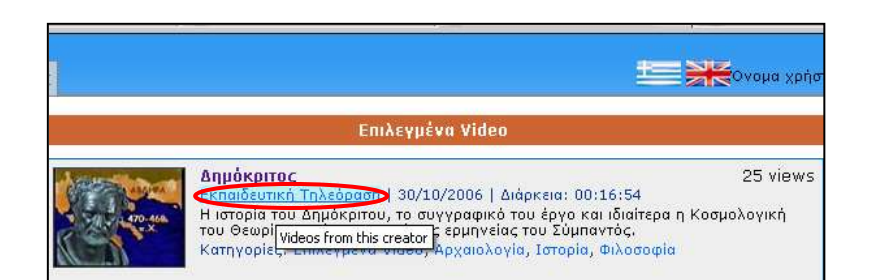

Επιλεγμένα βίντεο στην Αρχική σελίδα

# **Προβολι βίντεο**

Ο χρήστης έχοντας επιλέξει κάποιο βίντεο για προβολή οδηγείται στην σελίδα που φαίνεται και στην παρακάτω εικόνα. Από εδώ μπορεί να δει το επιλεγμένο βίντεο, επιλέγοντας κατάλληλη ταχύτητα μετάδοσης, μπορεί να σχολιάσει το βίντεο ή να δει σχόλια άλλων χρηστών, να συμμετέχει σε κάποια συζήτηση με άλλους χρήστες της υπηρεσίας, να το αξιολογήσει (με κλίμακα από 1 έως 5) ή να προσθέσει το βίντεο στην λίστα των αγαπημένων του.

Επίσης από την δεξιά πλευρά της οθόνης μπορεί να δει πιο συγκεκριμένες πληροφορίες για το βίντεο και φυσικά να πλοηγηθεί στην λίστα των βίντεο που έχει ήδη επιλέξει. (Η συγκεκριμένη λίστα αποτελεί το αποτέλεσμα της αναζήτησης που ενδεχομένως να τον έχει οδηγήσει στην συγκεκριμένη σελίδα, ή απλώς να αποτελεί την λίστα των επιλεγμένων βίντεο από τους διαχειριστείς της υπηρεσίας.)

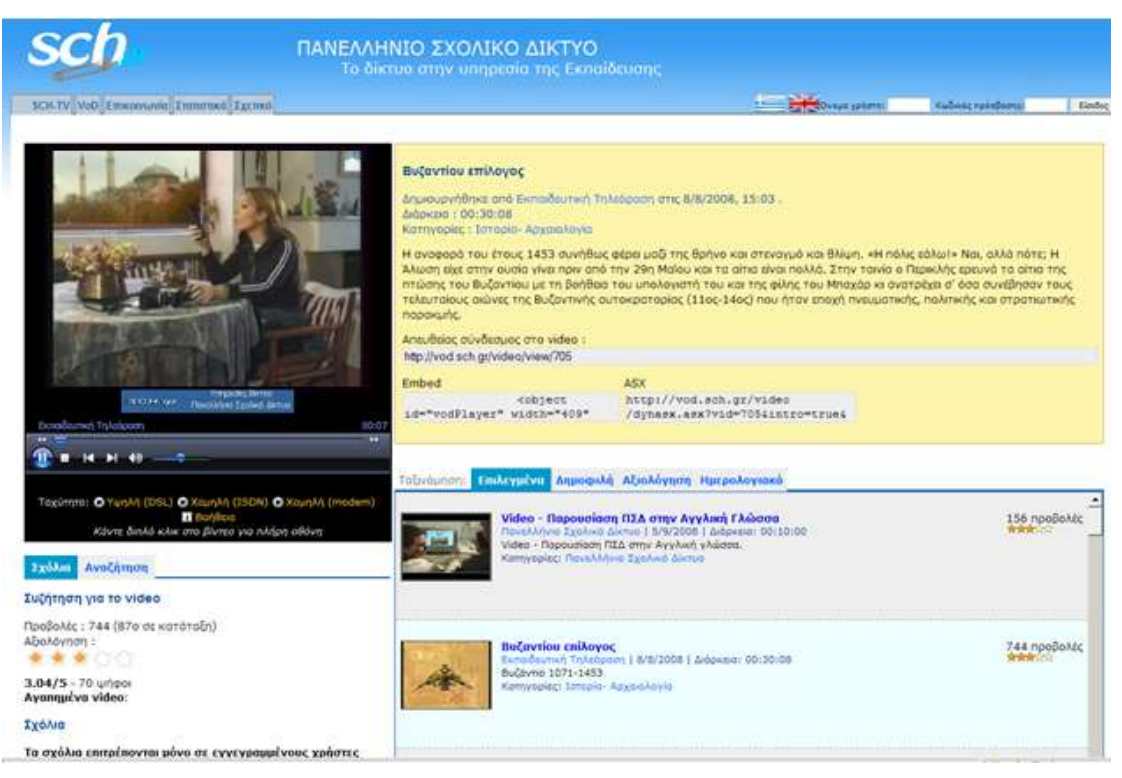

Επιλεγμένα βίντεο στην Αρχική σελίδα

# <span id="page-8-0"></span>**3.4 Πλοήγηση βίντεο**

Για να προηγηθεί ο χρήστης στο βίντεο, χρησιμοποιεί τα στοιχεία ελέγχου που φαίνονται πάνω στο βίντεο. Επίσης έχει την δυνατότητα να προβάλει το βίντεο σε πλήρη οθόνη, κάνοντας διπλό κλικ πάνω στο βίντεο ή πατώντας στο «Πλήρης οθόνη» κάτω από τον WMPlayer. Στην περίπτωση που δεν βλέπετε το πλαίσιο ελέγχου βίντεο τότε πρέπει να εγκατασταθεί ο Windows Media Player (χρήστες windows) ενώ οι χρήστες του Mozilla Firefox σε Linux θα πρέπει να εγκαταστήσουν τον MPlayer και το mplayer plugin (υπάρχει αυτοματοποιημένος τρόπος εγκατάστασης για δημοφιλείς διανομές, δείτε λεπτομέρειες εδώ).

## <span id="page-8-1"></span>**3.5 Δυνατότητα Επιλογής Streams**

Ο χρήστης ανάλογα με την ταχύτητα σύνδεσης του με τον πάροχό του μπορεί να επιλέξει την κατάλληλη ταχύτητα για βέλτιστη ποιότητα. Πιο συγκεκριμένα οι ταχύτητες video που διατίθενται στον χρόνο που συγγράφετε το παρόν εγχειρίδιο είναι οι παρακάτω:

- $\Rightarrow$  Υψηλή (DSL)
- $\Rightarrow$  Χαμηλή (ISDN)
- $\Rightarrow$  Χαμηλή (modem)

# <span id="page-9-0"></span>**3.6 Δυνατότητα προβολής λίστας βίντεο**

#### <span id="page-9-1"></span>**3.6.1 Επιλεγμζνα**

Στην λίστα των βίντεο που προβάλλονται εμφανίζονται τα αποτελέσματα της ενδεχόμενης αναζήτησης του χρήστη. Στην περίπτωση που δεν έχει γίνει αναζήτηση αλλά οδηγηθήκαμε στην σελίδα με την επιλογή κάποιου βίντεο η λίστα περιέχει τα επιλεγμένα βίντεο που έχουν επιλεγεί από τους διαχειριστές της υπηρεσίας και εμφανίζονται στην αρχική σελίδα. Από την σελίδα προβολής της λίστας των βίντεο μπορούμε να αλλάξουμε την λίστα τους επιλέγοντας έναν από τους παρακάτω τρόπους προβολής (όπως φαίνεται και την εικόνα 2) :

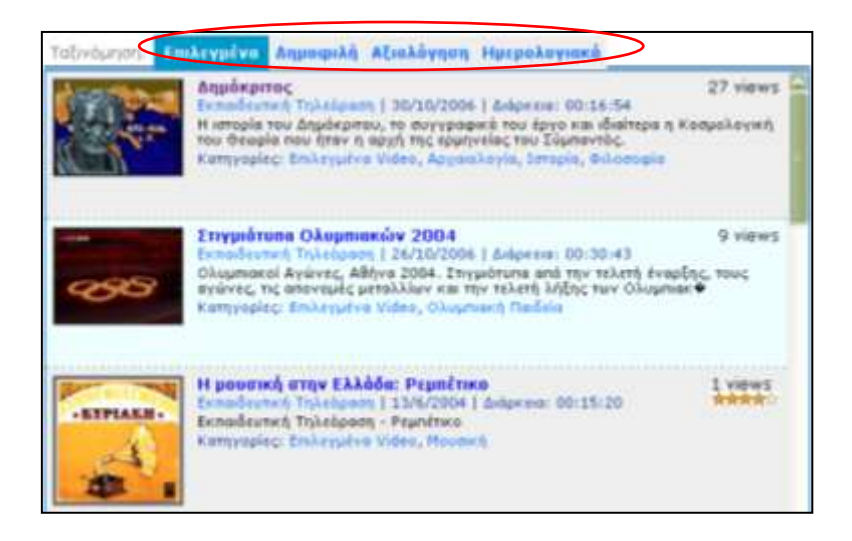

### <span id="page-9-2"></span>**3.6.2 Δθμοφιλι βίντεο**

Επιλέγοντας δημοφιλή βίντεο εμφανίζονται η λίστα με βάση το πλήθος προβολών που έχει γίνει για το κάθε ένα. Έτσι στην κορυφή εμφανίζονται αυτά τα οποία έχουν δει περισσότεροι χρήστες και στο τέλος της λίστας αυτά που δεν έχουν επιλεγεί για προβολή ή προβάλλονται σπάνια.

### <span id="page-9-3"></span>**3.6.3 Βάση αξιολόγησης**

Η υπηρεσία δίνει την δυνατότητα αξιολόγησης των βίντεο από τους χρήστες τους δίνοντας ένα βαθμό από ένα έως πέντε. Με βάση της συνολική αξιολόγηση (μέσος όρος αξιολόγησης χρηστών) προβάλλονται τα (βαθμολογημένα ως) καλύτερα βίντεο στην κορυφή της λίστας και τα χειρότερα στο τέλος της. Η διαδικασία της αξιολόγησης από τους χρήστες περιγράφεται παρακάτω κεφάλαιο( 3.1.6).

#### <span id="page-9-4"></span>**3.6.4 Θμερολογιακά**

Τέλος η υπηρεσία δίνει την δυνατότητα προβολής της λίστας των βίντεο με βάση την ημερομηνία δημιουργίας τους. Έτσι επιλέγοντας «Ημερολογιακά» μπορεί να δει στην κορυφή της λίστας τα πιο πρόσφατα βίντεο, ενώ προς το τέλος στην φαίνονται οι τίτλοι παλαιότερων βίντεο.

## <span id="page-10-0"></span>3.7 Δυνατότητα αξιολόγησης και σχολιασμού βίντεο

Ο υπηρεσία παρέχει την δυνατότητα σχολιασμού και αξιολόγησης των βίντεο. Αυτό μπορεί να γίνει από την σελίδα προβολής τους, επιλέγοντας «Αφήστε σχόλιο στο βίντεο» και «Αξιολόγηση». Τα σχόλια του κάθε χρήστη είναι ορατά σε όλους.

Η αξιολόγηση μπορεί να γίνει επιλέγοντας έναν βαθμό (αστεράκι) από 1 εώς 5. Η αξιολόγηση όλων των χρηστών συμμετέχει στην συνολική αξιολόγηση των βίντεο μέσω της οποία βαθμολογούνται και προβάλλονται από την αρχική σελίδα.

# **Προσωποποιημένες Υπηρεσίες**

Η εφαρμογή VoD παρέχει μια πληθώρα προσωποποιημένων υπηρεσιών στους εξουσιοδοτημένους χρήστες. Οι χρήστες που διαθέτουν λογαριασμό στην υπηρεσία μπορούν να παρακολουθούν συγκεκριμένες κατηγορίες και ομάδες βίντεο.

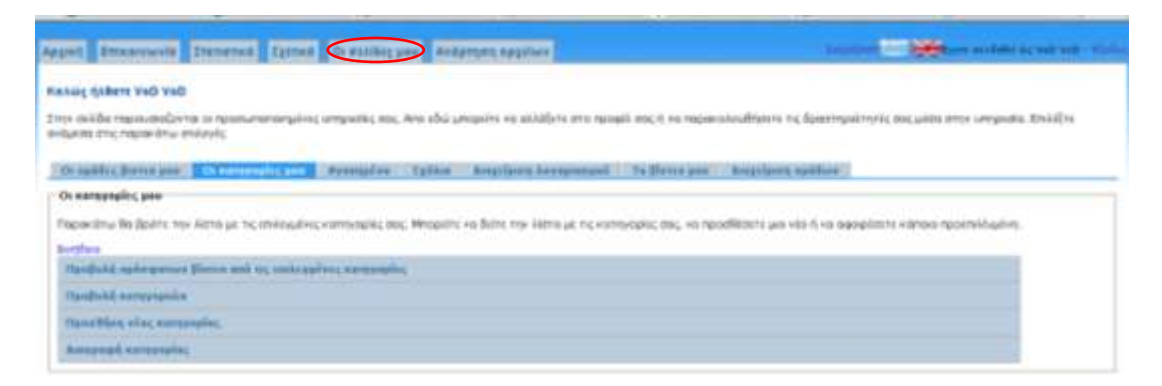

Σελίδα προσωποποιημένων υπηρεσιών χρήστη

Οι κατηγορίες αντιστοιχούν στην προϋπάρχουσα κατηγοριοποίηση των βίντεο, όπως αυτή φαίνεται στην αρχική σελίδα. Ο χρήστης έχει την δυνατότητα να παρακολουθεί το περιεχόμενό μιας συγκεκριμένης κατηγορίας μέσα από τις προσωπικές του σελίδες χωρίς να χρειάζεται να ανατρέχει στην αρχική σελίδα.

Μια ομάδα βίντεο αναφέρεται σε ομαδοποίηση των βίντεο που διατίθενται από την υπηρεσία και επιπλέον των βίντεο που έχει αναρτήσει ο ίδιος χρήστης. Για να μπορέσει ο χρηστής λοιπόν να προσθέσει στην ομάδα που δημιούργησε κάποιο βίντεο που έχει αναρτηθεί θα πρέπει να έχει δικαίωμα ανάρτηση βίντεο στην υπηρεσία. Οι ομάδες βίντεο ουσιαστικά επιτρέπουν στην ομαδοποίηση κάποιον βίντεο και την ομαδοποίηση χρηστών που παρακολουθούν την συγκεκριμένη ομάδα.

## <span id="page-11-0"></span>**3.8 Οι κατηγορίες του χρήστη**

Ο χρήστης έχει την δυνατότητα να επιλέξει συγκεκριμένες κατηγορίες βίντεο στις οποίες μπορεί να παρακολουθεί το περιεχόμενο τους μέσα από την σελίδα του προφίλ του καθώς και τα νέα βίντεο τα οποία προστίθενται στην κατηγορία.

Οι κατηγορίες βίντεο δεν διαφοροποιούνται από τις κατηγορίες με τις οποίες είναι ταξινομημένα τα βίντεο της υπηρεσίας (όπως αυτές προβάλλονται από την αρχική σελίδα). Η συγκεκριμένη υπηρεσία επιτρέπει στους χρήστες να επιλέγουν κάποιες από αυτές περιορίζοντας έτσι το σύνολο των βίντεο που παρακολουθούν ανάλογα με τις προτιμήσει τους.

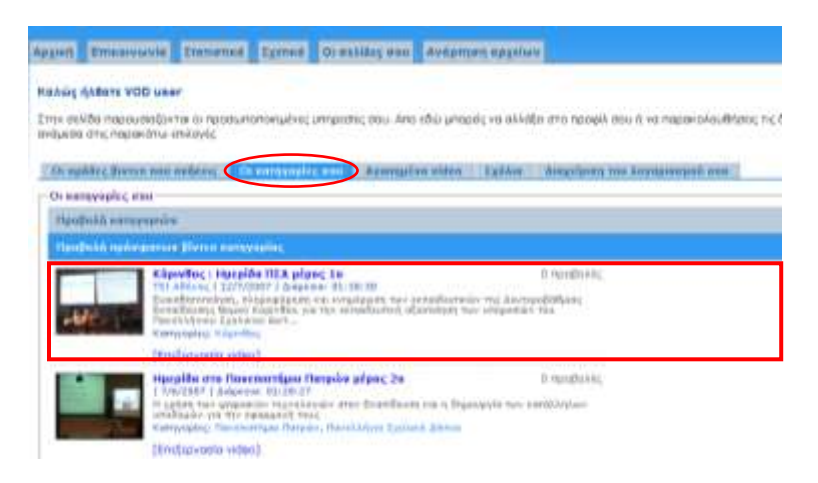

Επιλογή κατηγορίας βίντεο μέσα από το προφίλ του χρήστη

Μέσα από το περιβάλλον της υπηρεσίας ο χρήστης μπορεί να διαχειριστεί τις κατηγορίες του. Μπορεί να προσθέσει ή να διαγράψει κατηγορίες βίντεο από την λίστα καθώς επίσης να προβάλει τα πιο πρόσφατα βίντεο της κατηγορίας.

## <span id="page-11-1"></span>**3.9 Ομάδεσ βίντεο**

Οι ομάδες βίντεο αποτελούν ομάδες οι οποίες έχουν δημιουργηθεί είτε από τους διαχειριστές είτε από κάποιον χρήστη που έχει ανάλογα δικαιώματα. Με αυτόν τον τρόπο αυτές επιτρέπεται η ομαδοποίηση των βίντεο από τους χρήστες της υπηρεσίας και επιπλέον η ομαδοποίηση των χρηστών με βάση τις ομάδες στις οποίες ανήκουν και κατ' επέκταση βάσει των βίντεο που παρακολουθούν.

Οι χρήστες που μπορούν να αναρτήσουν βίντεο στη υπηρεσία, έχουν την δυνατότητα να δημιουργήσουν δικές τους ομάδες βίντεο οι οποίες θα περιέχουν τα βίντεο αυτά.

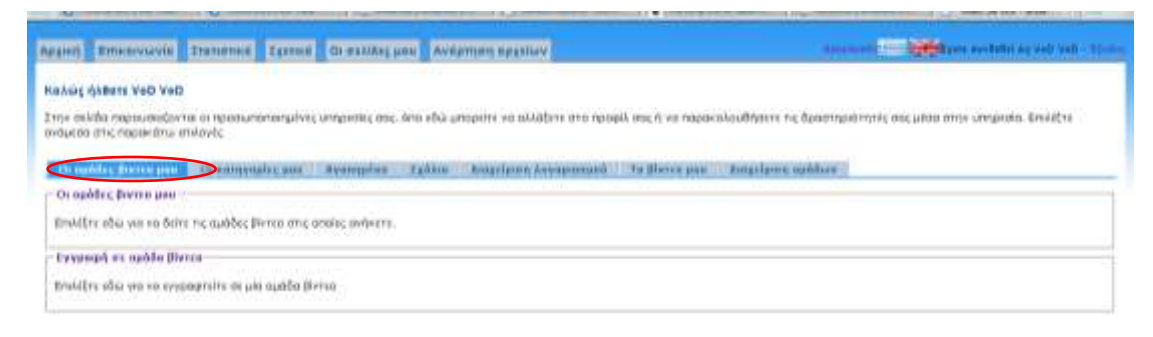

**Ομάδες βίντεο του χρήστη** 

Από την καρτέλα «Οι ομάδες βίντεο μου» ο χρήστης μπορεί να προβάλει τις ομάδες στις οποίες έχει πρόσβαση. Επιπλέον μπορεί να επιλέξει μια νέα ομάδα στην οποία θέλει να εγγραφεί στέλνοντας μια αίτηση προς τον υπεύθυνο της ομάδας. Για την ολοκλήρωση αυτής της διαδικασίας, η αίτηση αυτή στέλνεται προς τον δημιουργό της ομάδα και αν αυτός το εγκρίνει ο χρήστης έχει πλέον πρόσβαση σε αυτήν.

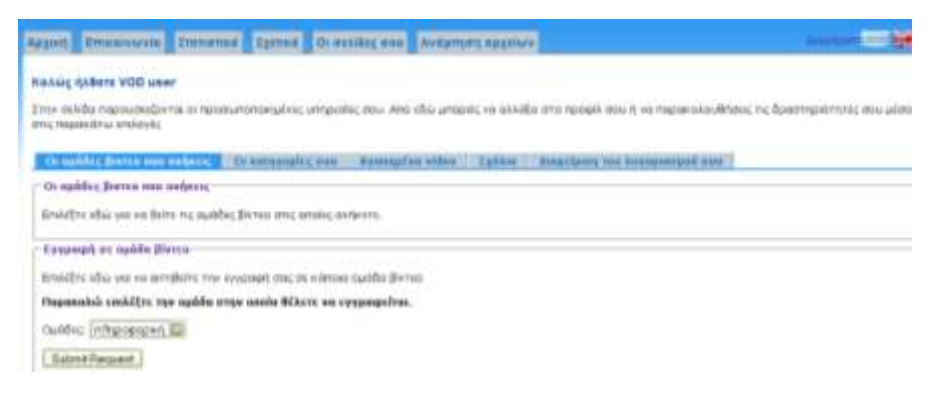

Διαδικασία αίτησης για εγγραφή σε ομάδα βίντεο

#### <span id="page-12-0"></span>3.9.1 Διαχείριση ομάδων

Από την καρτέλα «Διαχείριση ομάδων» ο χρήστης που έχει δημιουργήσει την ομάδα μπορεί να προσθέσει μια νέα ομάδα, να διαγράψει κάποιο από αυτές που έχει δημιουργήσει, να προσθέσει ή να αφαιρέσει χρήστες και βίντεο σε αυτήν.

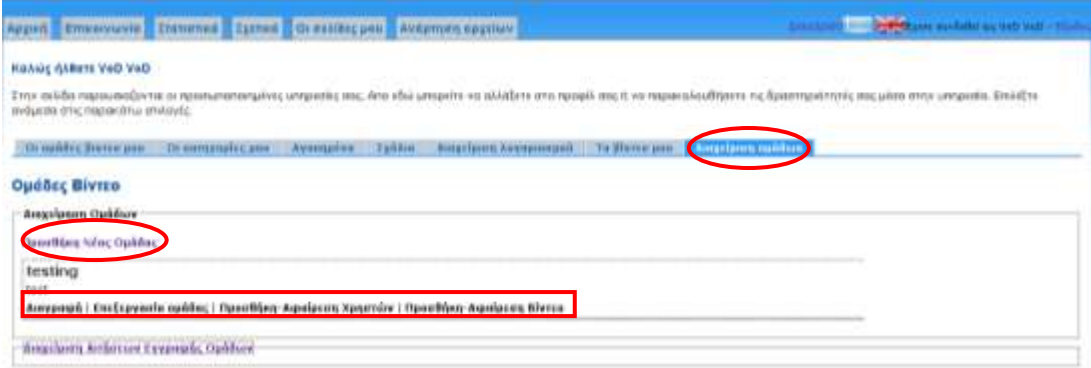

Διαχείριση ομάδας βίντεο από τον δημιουργό της

Επιπλέον από την ίδια καρτέλα μπορεί να διαχειριστεί τις αιτήσεις που έχει δεχτεί από άλλους χρήστες για να συμμετέχουν στις ομάδες του.

## <span id="page-13-0"></span>**3.10 Αγαπημένα βίντεο**

Τα "Αγαπημένα" είναι μία ομάδα βίντεο που καθορίζεται από το χρήστη ώστε να έχει πιο γρήγορη και άμεση πρόσβαση στα βίντεο που τον ενδιαφέρουν. Ο χρήστης έχει τη δυνατότητα να προσθέσει κάποιο βίντεο στα "Αγαπημένα" χρησιμοποιώντας την επιλογή "Προσθήκη στα αγαπημένα" που προβάλλεται κατά την αναπαραγωγή ενός βίντεο.

Η διαφορά τους με τους ομάδες βίντεο είναι ότι στην περίπτωση των αγαπημένων δεν υφίσταται ομαδοποίηση των χρηστών ανά βίντεο αλλά η ομαδοποίηση των βίντεο είναι καθαρά προσωπική για κάθε χρήστη.

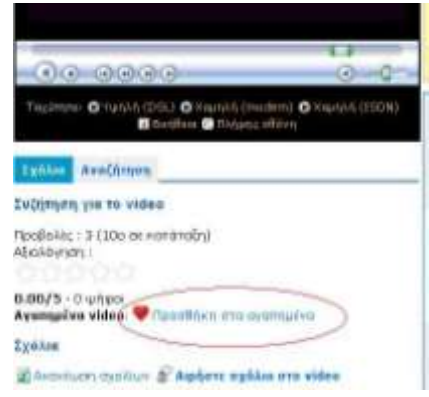

Διαδικασία προσθήκης ενός βίντεο στην λίστα αγαπημένων

Αντιστρόφως μπορεί να το αφαιρέσει χρησιμοποιώντας την επιλογή "Αφαίρεση απο τα αγαπημένα" και η αλλαγή αυτή θα φαίνεται από την λίστα των αγαπημένων στις σελίδες του.

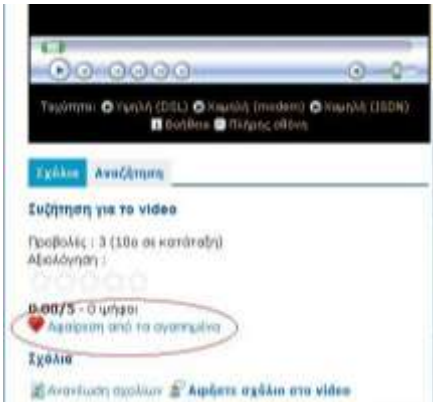

Διαδικασία αφαίρεσης ενός βίντεο από την λίστα αγαπημένων

Επιπλέον από την σελίδα προφίλ και την επιλογή "Αγαπημένα" έχει τη δυνατότητα να δει τα βίντεο που έχει επιλέξει στα "Αγαπημένα" καθώς και να αφαιρέσει κάποιο απο αυτά.

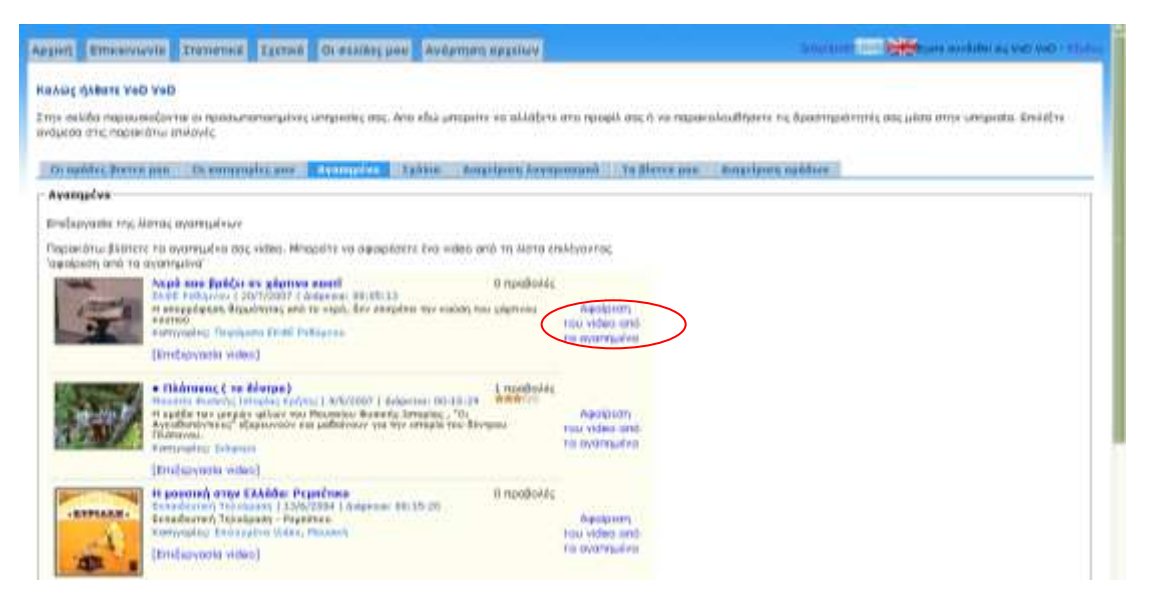

Προβολή και διαχείριση λίστας αγαπημένων μέσα από το προφίλ χρήστη

## <span id="page-14-0"></span>**3.11 Σχόλια χρήστη**

Ο χρήστης επιπλέον μπορεί κατα τη διάρκεια της αναπαραγωγής ενός βίντεο να καταχωρήσει ένα προσωπικό σχόλιο, όπου θα μπορούν να δουν όλοι οι υπόλοιποι χρήστες.

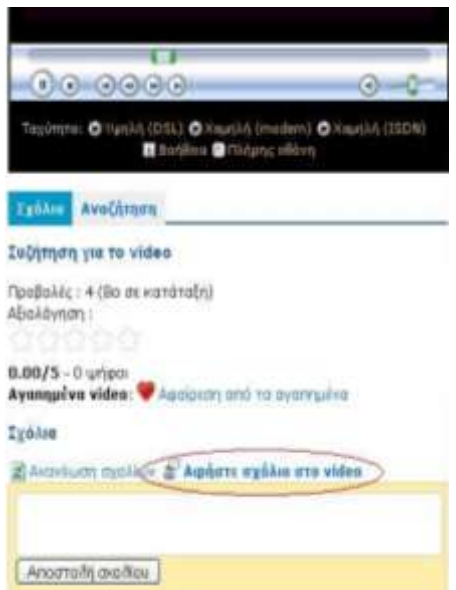

Διαδικασία υποβολής σχολίου σε βίντεο κατά την διάρκεια της αναπαραγωγής του

Από τη σελίδα του προφίλ και την επιλογή "σχόλια" ο χρήστης έχει τη δυνατότητα να δει συγκεντρωμένα όλα τα σχόλια που έχει καταχωρήσει σε όλα τα βίντεο.

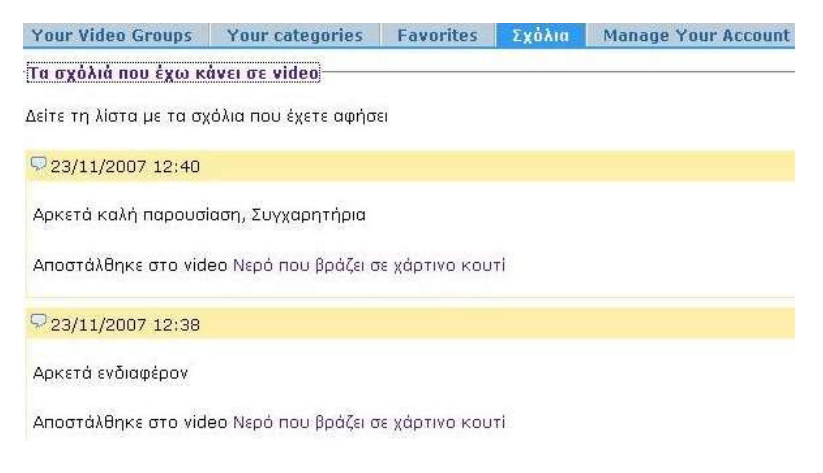

Προβολής λίστας σχολίων του χρήστη

## <span id="page-15-0"></span>3.12 Προσωπικές ρυθμίσεις χρήστη.

Η εφαρμογή παρέχει τη δυνατότητα στον χρήστη να αλλάζει το όνομα (username) του από τη σελίδα προφίλ και την επιλογή διαχείριση λογαριασμού.

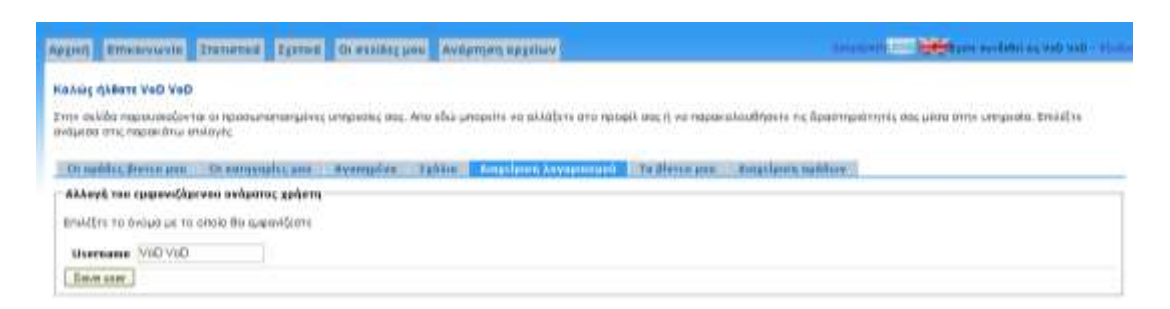

Διαχείριση λογαριασμού χρήστη: αλλαγή ονόματος χρήστη.

### <span id="page-15-1"></span>**3.13 Βίντεο που έχει αναρτήσει**

Η υπηρεσία προσφέρει την δυνατότητα ανάρτησης βίντεο σε χρήστες με αντίστοιχα δικαιώματα. Μέσα από τις προσωποποιημένες υπηρεσίες, ο χρήστης μπορεί να δει τα βίντεο που έχει αναρτήσει καθώς επίσης να κάνει αλλαγές σε στοιχεία ή αρχεία για κάθε μια από τις αναρτήσεις αυτές.

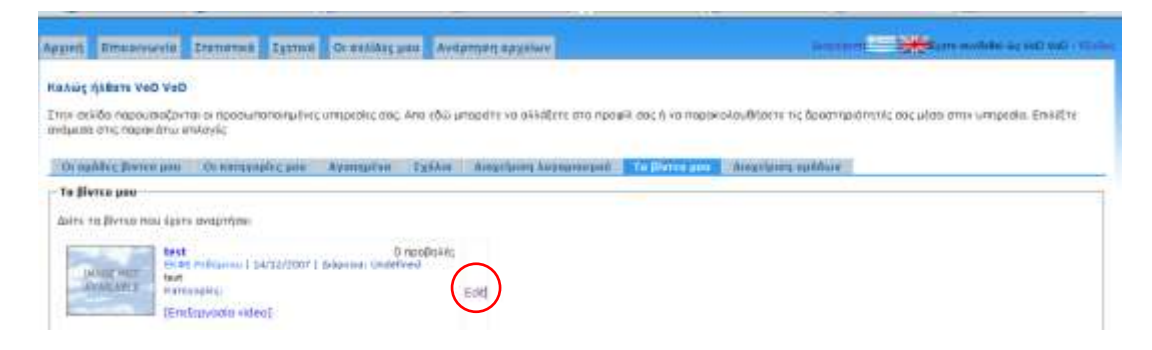

## <span id="page-16-0"></span>**3.14 Κωδικοποίηση βίντεο**

Η εφαρμογή Windows Media Encoder είναι η προτεινόμενη εφαρμογή για την κωδικοποίηση βίντεο μια και η υπηρεσίες βίντεο του ΠΣΔ βασίζονται στο πακέτο Windows Media Services. Ένα από τα βασικά πλεονεκτήματα που προσφέρει είναι η κωδικοποίηση ενός βίντεο σε πολλαπλές ροές (Multiple Bit Rate). Στο κείμενο που ακολουθεί παρέχονται αναλυτικές οδηγίες για την κωδικοποίησης ενός βίντεο.

### <span id="page-16-1"></span>**3.15 Οδθγίεσ**

#### <span id="page-16-2"></span>**3.15.1 Windows Media Encoder**

Η εφαρμογή Windows Media Encoder υπάρχει στο δικτυακό τόπο της Microsoft στο σύνδεσμο.

#### <http://www.microsoft.com/windows/windowsmedia/forpros/encoder/default.mspx>

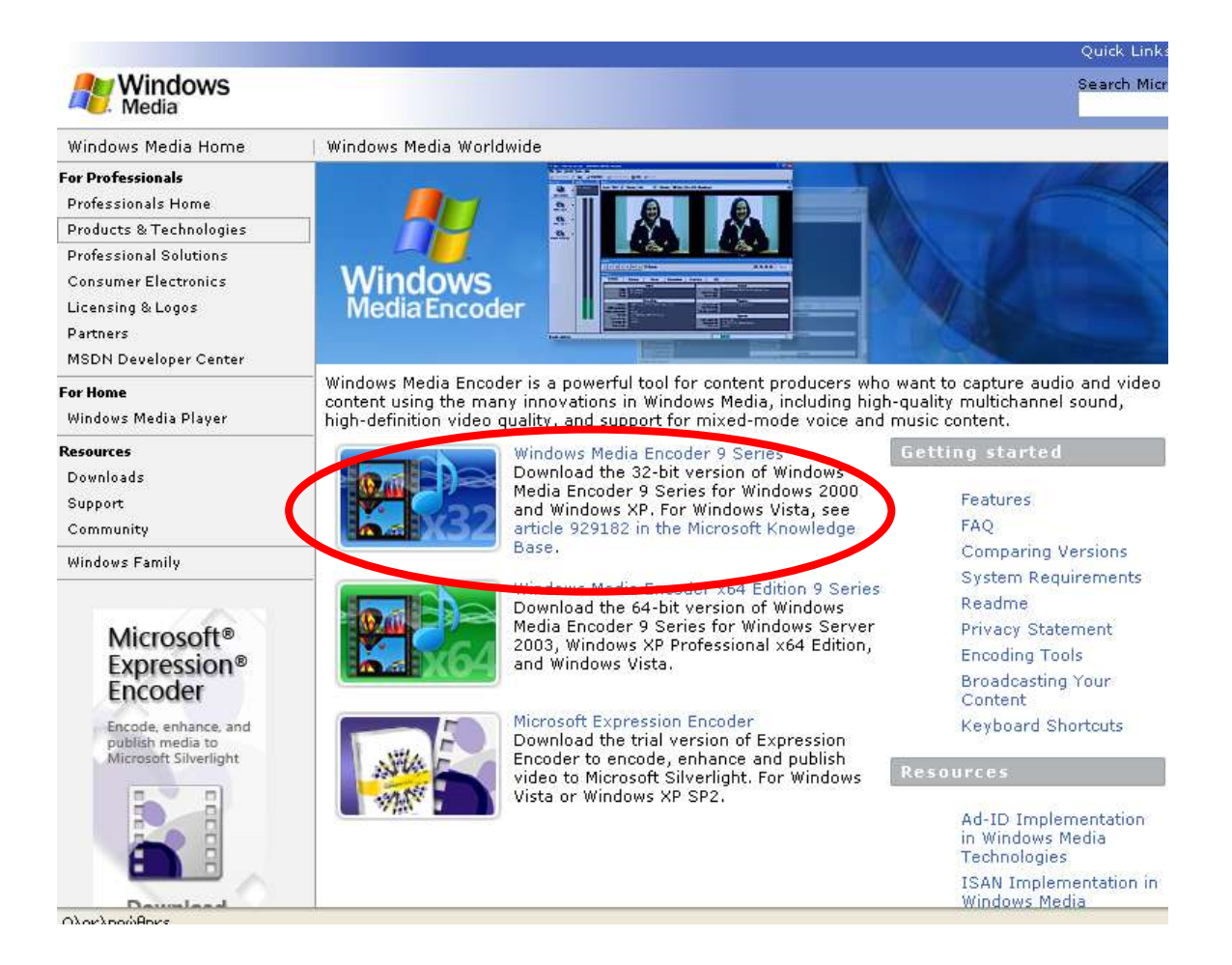

#### <span id="page-17-0"></span>**3.16 Ρυκμίηοντασ τον Windows Media Encoder**

 $\bullet$ Αφού εγκατασταθεί η εφαρμογή στον υπολογιστή, θα πρέπει να γίνουν οι απαραίτητες ρυθμίσεις όπως παρουσιάζονται παρακάτω.

#### <span id="page-17-1"></span>**3.16.1 Μενοφ Properties – Προςδιοριςμόσ αρχείου βίντεο**

Αφού γίνει η εγκατάσταση της εφαρμογής, την ανοίγουμε, επιλέγουμε το μενού  $\bullet$ «Properties» και εμφανίζεται το ενσωματωμένο παράθυρο «Session Properties». Στην πρώτη «καρτέλα», στο παράθυρο «Session Properties», με το όνομα «Sources» επιλέγουμε «**Source From: File**» και επιλέγουμε το αρχείο που θέλουμε να κωδικοποιήσουμε πατώντας το κουμπί «**Browse**» ςτο «**File name**».

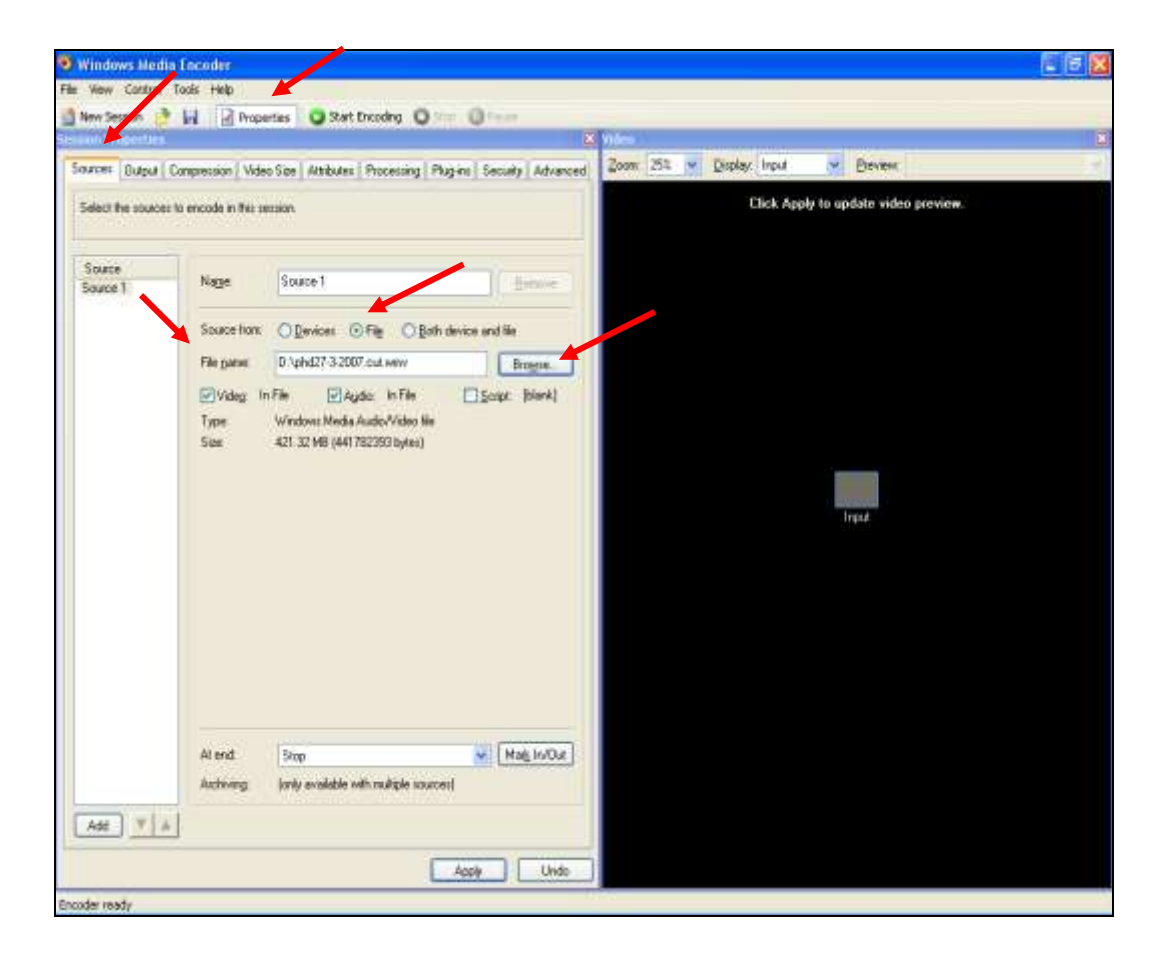

#### <span id="page-18-0"></span>3.16.2 **Ονομα και θέση κωδικοποιημένου αρχείου βίντεο**

• Στη συνέχεια πηγαίνουμε στη δεύτερη «καρτέλα» με το όνομα «Output». Επιλέγουμε το **«Archive to file»** και εκεί δηλώνουμε που και με ποιο όνομα θα αποθηκεύσουμε το κωδικοποιημένο αρχείο στον υπολογιστή.

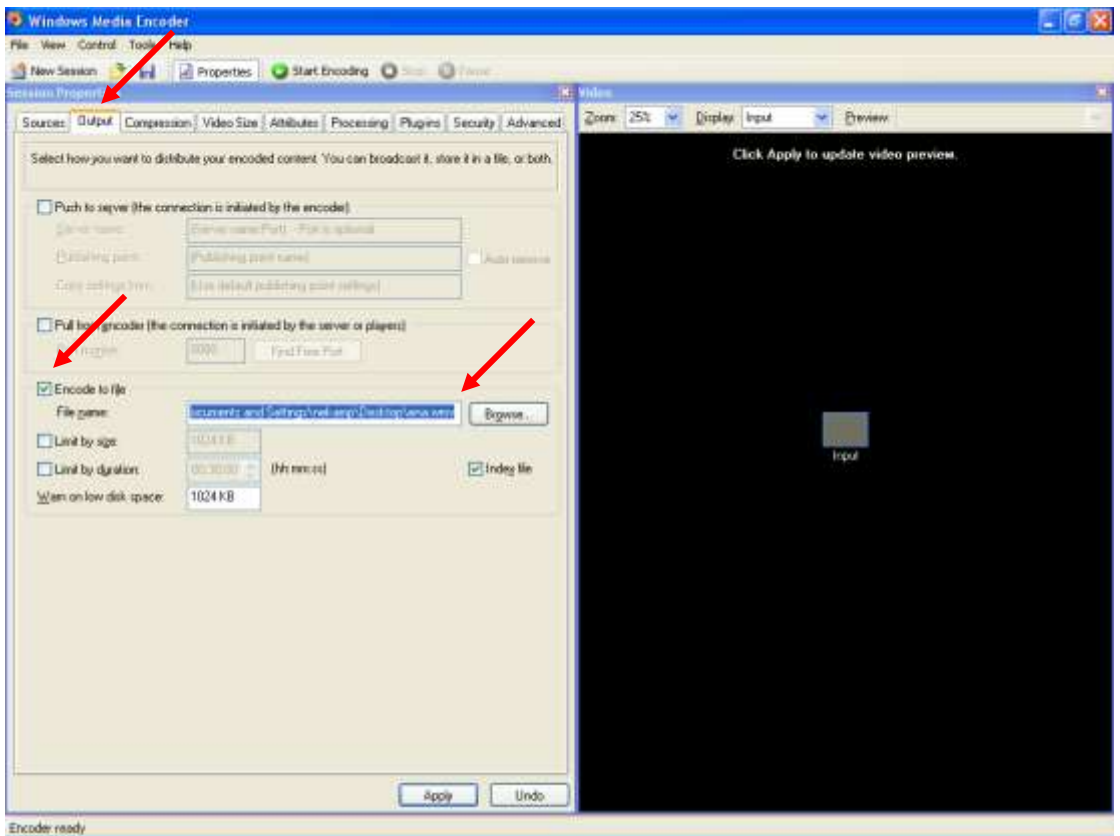

#### <span id="page-18-1"></span>3.16.3 **Ιδιότητες κωδικοποίησης**

Στη τρίτη «καρτέλα» του παραθύρου «Session Properties» με το όνομα «Compression»  $\bullet$  . καθορίζουμε το ρυθμό μετάδοσης(bit rate) με το οποίο θα γίνει η κωδικοποίηση του αρχείου βίντεο. Εξ' ορισμού είναι επιλεγμένος ο ρυθμός μετάδοσης 282kbps. Στην συνέχεια πατάμε το κουμπί «**Edit**», όπως φαίνεται στην εικόνα παρακάτω.

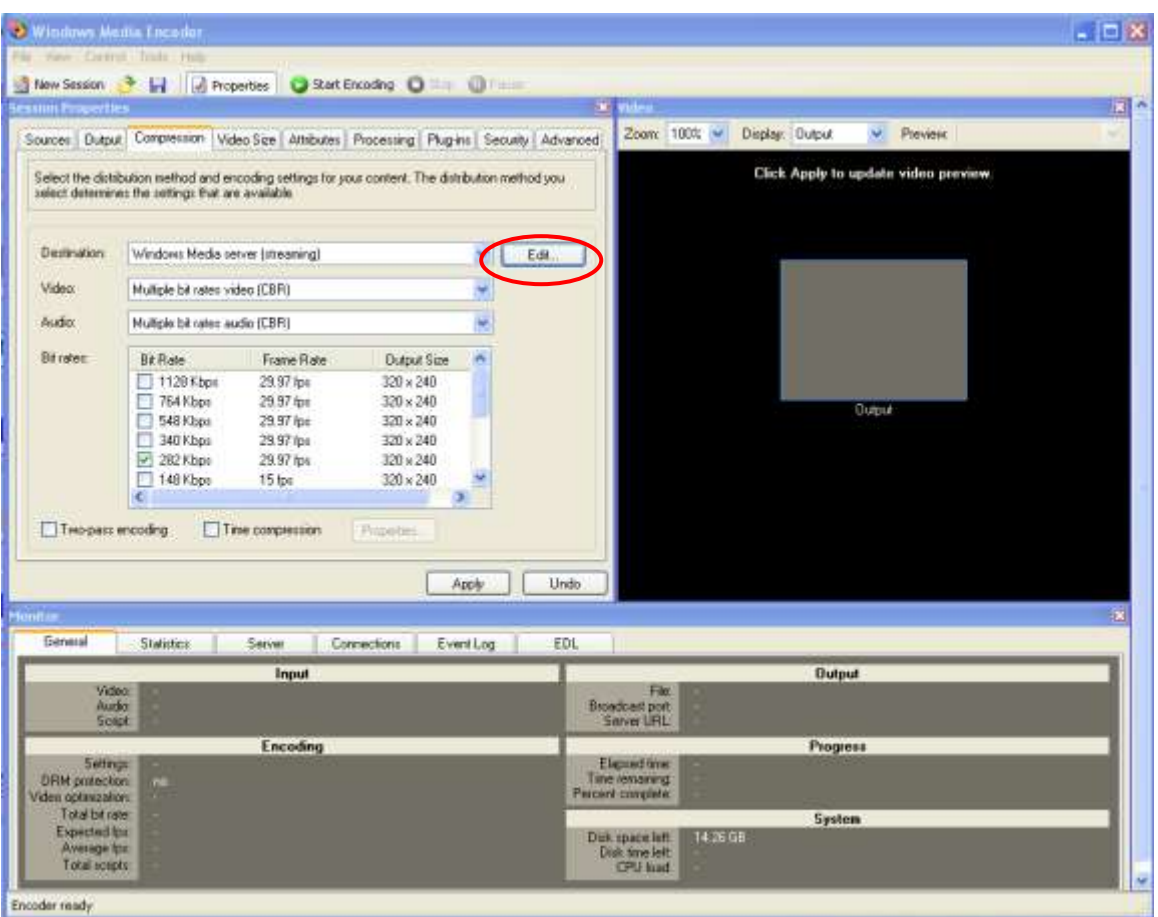

Αφοφ πατιςουμε το «**Edit**» εμφανίηεται το παράκυρο «**Custom Encoding Settings**». Στο  $\bullet$ παράθυρο αυτό πατάμε το κουμπί «**Import**» για να εισάγουμε ένα αρχείο τύπου **prx**. Για τα βίντεο του ΠΣΔ οι κωδικοποιήσεις θα πρέπει να γίνονται χρησιμοποιώντας το **«mbr\_vod\_sch.prx»** το οποίο μπορείτε να βρείτε ςτο ίδιο zip αρχείο με το παρόν κείμενο. Το αρχείο αυτό περιέχει τα χαρακτηριστικά με τα οποία θα γίνει η κωδικοποίηση του υπό ανάρτηση τίτλου.

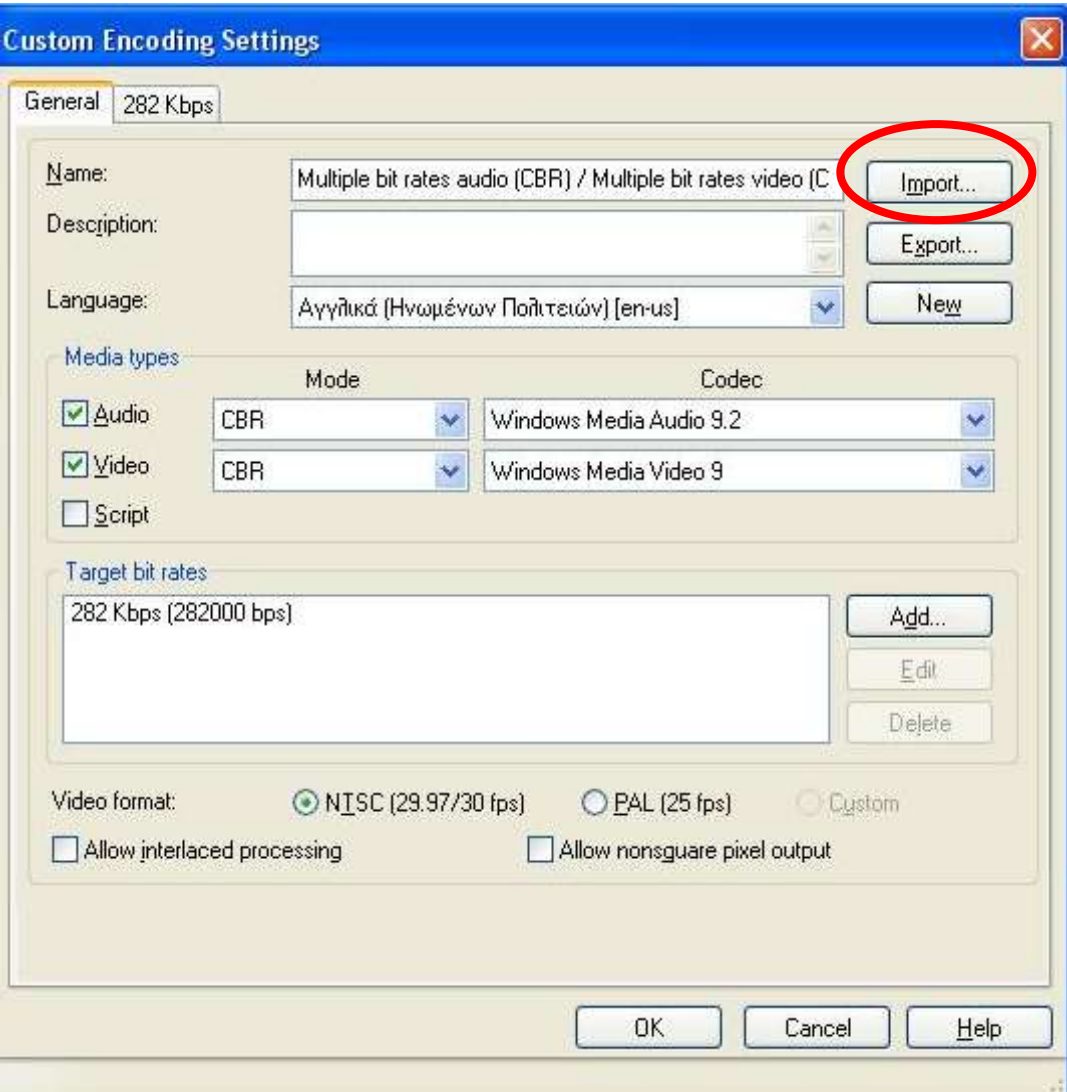

Μετά το τέλος όλων των ρυθμίσεων θα πρέπει να πατήσουμε «**Apply**» όπως φαίνεται  $\bullet$ στην παρακάτω εικόνα.

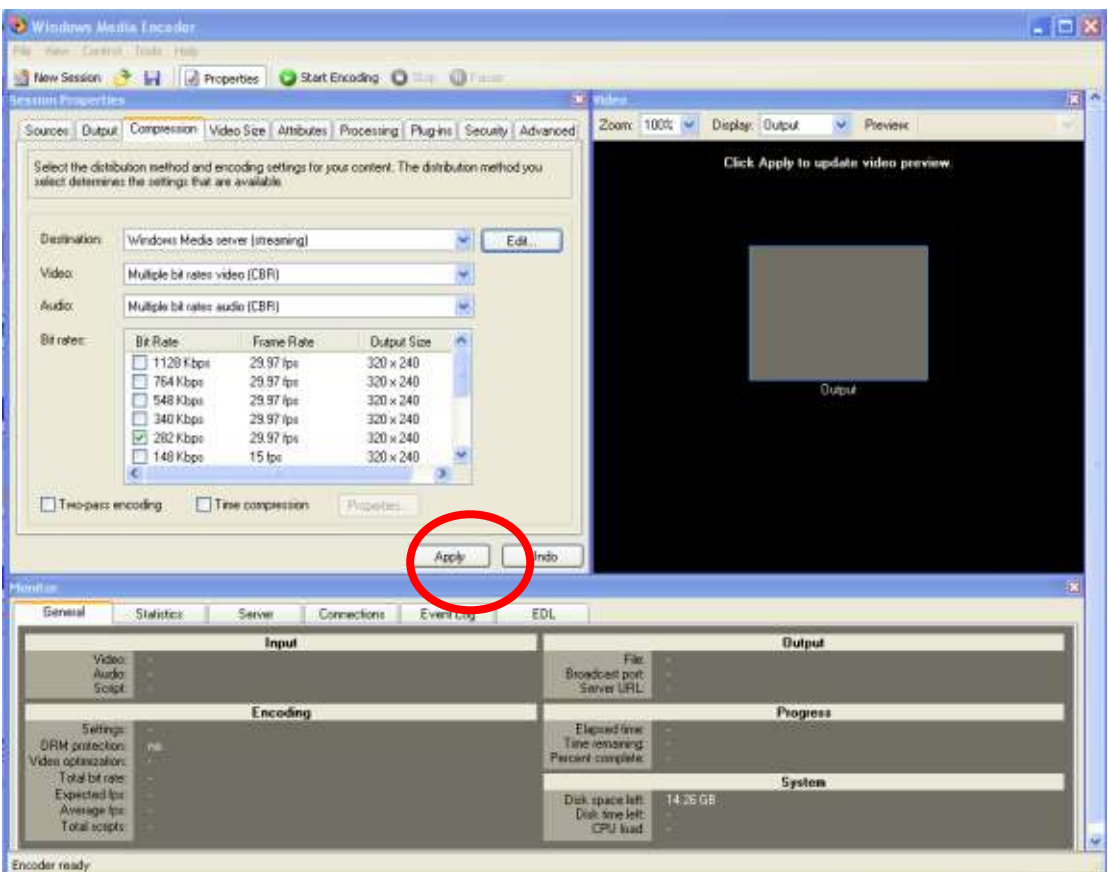

# <span id="page-21-0"></span>**3.17 Start Encoding**

• Για να ξεκινήσει η κωδικοποίηση πατάμε «Start Encoding» και περιμένουμε μέχρι αυτή να τελειώσει οπότε και το αρχείο είναι έτοιμο.

# <span id="page-22-0"></span>**4 Ζωντανές μεταδόσεις εκδηλώσεων**

## <span id="page-22-1"></span>**4.1 Περιγραφή υπηρεσίας – ανάγκη που καλύπτει**

Η υπηρεσία των ζωντανών μεταδόσεων ανήκει στην ομάδα των υπηρεσιών που εξυπηρετούν την σύγχρονη τηλε-εκπαίδευση, την ενημέρωση και την διασκέδαση. Ο εκπαιδευτής / παρουσιαστής μεταφέρει την διάλεξη του προς ένα σύνολο εκπαιδευομένων και «θεατών» που επεκτείνεται και πέρα από τον φυσικό χώρο της αίθουσας που ο ίδιος βρίσκεται με την βοήθεια του διαδικτύου και την υπηρεσία μεταφοράς βίντεο. Η διάλεξη μπορεί να παρακολουθείται ταυτόχρονα και από «εξωτερικούς» συμμετέχοντες που μπορεί να βρίσκονται σε άλλες σχολικές μονάδες σε οποιοδήποτε σημείο του Πανελλήνιου Σχολικού Δικτύου αλλά και σε όλο τον κόσμο.

Με την χρήση της υπηρεσίας αυτής δίνεται η δυνατότητα στους εκπαιδευτές να έχουν καλύτερη διάχυση της γνώσης και να προβάλλουν άμεσα το έργο προς την ελληνική σχολική κοινότητα. Άμεσο αποτέλεσμα από την χρήση της υπηρεσίας είναι και ο εμπλουτισμός του διαθέσιμου πολυμεσικού εκπαιδευτικού και ενημερωτικού υλικού βίντεο μέσω της καταγραφής των εκδηλώσεων.

## <span id="page-22-2"></span>**4.2 Δυνατότητες**

Οι δυνατότητες που δίνονται από την υπηρεσία είναι:

- Ζωντανές μεταδόσεις:
	- Μαθημάτων εκπαιδευτικού προγράμματος σε ημερήσια η εβδομαδιαία βάση.
	- Ειδικών Μαθημάτων. Η μετάδοση γίνεται μόνο σε συγκεκριμένες εκπαιδευτικές ενότητες ή μάθημα όπου υπάρχει ενδιαφέρον από τον καθηγητή ή δάσκαλο να το μεταδώσει ή λόγω ειδικών καλεσμένων που έρχονται για να καλύψουν ένα συγκεκριμένο θέμα ή ειδικών συμβούλων .
	- Συνεδρίων.
- Παρακολούθηση μεταδόσεων απομακρυσμένων χρηστών
	- Η παρακολούθηση μπορεί να γίνεται ελεύθερα ή με έλεγχο πρόσβασης ώστε να είναι συγκεκριμένο το κοινό που θα παρακολουθεί σε κάθε περίπτωση την κάθε μετάδοση.
- Παραγωγή υλικού βίντεο

Καταγραφή των εκδηλώσεων καθώς αυτές μεταδίδονται ώστε στην συνέχεια αφού επεξεργασθούν να αποτελέσουν τμήμα του συνολικού υλικού που μπορεί να έχει ο εκπαιδευτής στην διάθεσή του προς κάθε ενδιαφερόμενο. Το υλικό αυτό θα μπορεί να διατεθεί ηλεκτρονικά μέσω διαδικτύου μέσω του συστήματος ασύγχρονης τηλε-εκπαίδευσης σε συνδυασμό με την υπηρεσία βίντεο.

## <span id="page-23-0"></span>**4.3 Οργάνωςθ μεταδόςεων**

Πρώτη και σημαντική ενέργεια στην οργάνωση μιας εκδήλωσης ζωντανής μετάδοσης αποτελεί η επικοινωνία με τον ενδιαφερόμενο ώστε γίνει σαφές τι ακριβώς θέλει να μεταδώσει και τι είναι εφικτό με τον εξοπλισμό που έχει στην διάθεσή του ο τεχνικός που θα υποστηρίξει την εκδήλωση. Ο τεχνικός πρέπει να έχει μια συνάντηση με τον ενδιαφερόμενο για να καταγράψει την πληροφορία που τον ενδιαφέρει ως προς τα εξής:

- Την ημερομηνία και διάρκεια εκδήλωσης
- Την αίθουσα από την οποία θα γίνει η μετάδοση
- Το υλικό του αιτούντος που πρέπει να μεταδοθεί, ηλεκτρονική παρουσίαση, διαφάνειες, φωτογραφίες, αντικείμενα, βίντεο σε DVD ή VHS, ηχητικά μηνύματα, από PC ή από κασετόφωνο, κλπ
- Τον τρόπο κίνησης εκπαιδευτή κατά την διάρκεια του μαθήματος
- Εάν επιθυμεί επικοινωνία με τους απομακρυσμένους εκπαιδευόμενους
- Τον τρόπο εμφάνισης των διαφανειών και του ομιλούντα κατά την διάρκεια της μετάδοσης.
- Ποιοι θα είναι οι τελικοί αποδέκτες. Ίσως χρειαστεί να γίνει πρόβλεψη για παροχή ποιότητας υπηρεσίας προς συγκεκριμένους αποδέκτες – ιδρύματα ώστε να υπάρχει καλύτερη παρακολούθηση την συγκεκριμένη ομάδα.
- Σε τι μορφή θέλει να έχει το τελικό υλικό βίντεο ο εκπαιδευτής και που θέλει να το χρησιμοποιήσει (πχ παραγωγή τίτλου DVD). Η επιλογή αυτή επηρεάζει κάποιες αποφάσεις που θα πάρει ο τεχνικός σχετικά με τον εξοπλισμό που πρόκειται να χρησιμοποιήσει κατά την μετάδοση και την καταγραφή της εκδήλωσης.
- Καθορισμός δοκιμών με συμμετοχή του καθηγητή ώστε να αξιολογήσει κατά πόσο οι λύσεις που προσφέρονται από τους τεχνικούς σε διάφορα θέματα είναι αποδεκτές τόσο ως προς την απόδοση αλλά και στην εκπαιδευτική διαδικασία.

Με την επικοινωνία του κάθε ενδιαφερόμενου συμπληρώνεται η αντίστοιχη αίτηση και ξεκινάει η διαδικασία ενημέρωσης και προετοιμασίας της ομάδας των τεχνικών που πρόκειται να εξυπηρετήσουν την εκδήλωση. Υπόδειγμα αίτησης μπορεί να βρεθεί στο ΠΑΡΑΡΤΗΜΑ Ι.

Οι τεχνικοί που πρέπει να ενημερωθούν είναι:

- Ομάδα τεχνικών που υποστηρίζουν μεταδόσεις μέσω διαδικτύου
- Ο διαχειριστής δικτύου για:
	- τις ημερομηνίες που θα γίνουν οι μεταδόσεις ώστε να υπάρχει άμεση κάλυψη από τεχνικούς για τυχόν προβλήματα που μπορεί να παρουσιαστούν στο δίκτυο.
	- Την πρόσβαση στους εξυπηρετητές βίντεο για την αντιμετώπιση έκτακτων προβλημάτων
	- Την ενεργοποίηση των δικτυακών παροχών στην αίθουσα που θα γίνει η εκδήλωση
- Η τεχνική υπηρεσία του κτιρίου για την παροχή ρεύματος σε σημεία που χρειάζεται να εγκατασταθεί ο εξοπλισμός. Επίσης θα μπορεί να λύσει προβλήματα που αφορούν τον φωτισμό της αίθουσας, πχ έγκαιρη αλλαγή προβληματικών φωτιστικών σωμάτων.

Αναλυτικότερα παρουσιάζεται η διαδικασία για την οργάνωση ζωντανών μεταδόσεων

#### **ΒΗΜΑ 1ο. Καθορισμός σεναρίου υλοποίησης.**

Καθορισμός σεναρίου υλοποίησης με τον υπεύθυνο της αίτησης. Προγραμματίζεται επίσκεψη στον χώρο της εκδήλωσης ώστε ο τεχνικός να εξετάσει τις δυνατότητες του χώρου σχετικά με την τοποθέτηση του εξοπλισμού, τον φωτισμό, δικτυακές συνδέσεις, παροχές ρεύματος. Ο υπεύθυνος παρουσιαστής παρουσιάζει τον τρόπο που θα γίνει η εκπαίδευση – παρουσίαση, που θα κινούνται οι παρουσιαστές και πως θα παρουσιάζουν το υλικό τους. Το υλικό που θα χρησιμοποιηθεί θα γίνει γνωστό προς τον τεχνικό. Είναι σημαντικό να γνωρίζει ο τεχνικός αν το περιεχόμενο της παρουσίασης βρίσκεται σε ηλεκτρονική παρουσίαση ή είναι ένα σύνολο από αντικείμενα που θα δείχνει κάθε φορά ο εκπαιδευτής. Στην κάθε περίπτωση χρειάζεται διαφορετική αντιμετώπιση από τον τεχνικό και την διαδικασία καταγραφής από την βίντεο κάμερα για την μετάδοση της.

Ο τεχνικός θα πρέπει να συζητήσει τους τυχόν περιορισμούς που μπορεί να παρουσιάζει η αίθουσα τόσο δομικά αλλά και σε σχέση με την κάμερα και τον φωτισμό ώστε να καταλήξουν στο σενάριο χρήσης που έχει το καλύτερο αποτέλεσμα.

Στο τέλος της επίσκεψης τόσο ο εκπαιδευτής όσο και ο τεχνικός θα έχει μια πολύ καλή άποψη για το πως θα είναι στημένος ο εξοπλισμός και που θα μπορεί να κινηθεί κατά την διάρκεια της μετάδοσης ώστε να έχει το καλύτερο οπτικό αποτέλεσμα για την μετάδοση βίντεο.

Έχοντας καλή άποψη για τον χώρο και για τις απαιτήσεις της εκδήλωσης ο τεχνικός πρέπει να προχωρήσει σε ένα καλό σχεδιασμό όλων των ενεργειών που πρόκειται να ακολουθήσουν και αφορούν την προετοιμασία του εξοπλισμού, της ομάδας των τεχνικών καθώς, την προετοιμασία των συστημάτων που θα εξυπηρετήσουν την εκδήλωση.

#### **ΒΗΜΑ 2ο. Σχεδιάγραμμα υλοποίησης. Καταγραφή εξοπλισμού**

Στην περίπτωση που η εκδήλωση θα γίνει σε χώρους που δεν υπάρχουν εγκατεστημένες υποδομές βίντεο και ήχου όπως οι αίθουσες τηλε-εκπαίδευσης, αλλά σε απλές αίθουσες διδασκαλίας ή αμφιθέατρα θα πρέπει να γίνει ένα σχεδιάγραμμα τοποθέτησης και συνδεσμολογίας του εξοπλισμού.

Η συνδεσμολογία είναι απαραίτητη ώστε να είναι εύκολη τόσο η σύνδεση του εξοπλισμού καθώς και η αντιμετώπιση τυχόν προβλημάτων.

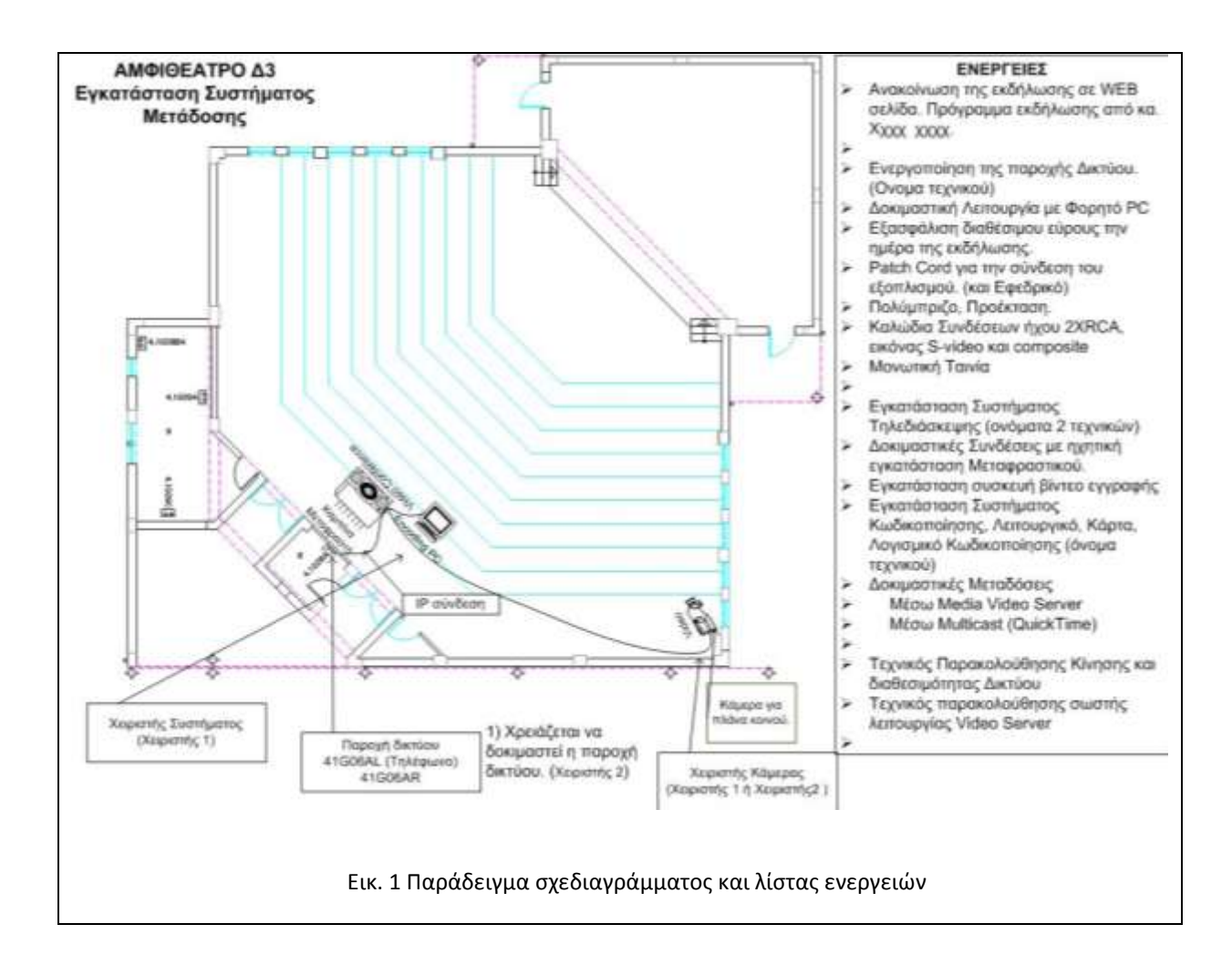

Επίσης καταγράφεται και ο εξοπλισμός που πρόκειται να χρησιμοποιηθεί ώστε να δοκιμασθεί για την καλή λειτουργία του.

Στον επόμενο πίνακα βρίσκονται οι ενέργειες που πρέπει να γίνουν για την προετοιμασία μιας εκδήλωσης ζωντανής μετάδοσης. Ο πίνακας παρουσιάζει ένα σύνολο από ενέργειες που σε ορισμένες περιπτώσεις μπορεί να μην χρειάζονται να γίνουν. Γενικά καλύπτει αρκετές περιπτώσεις και μπορεί ο κάθε τεχνικός να αυξήσει ή να μειώσει τις επιλογές του.

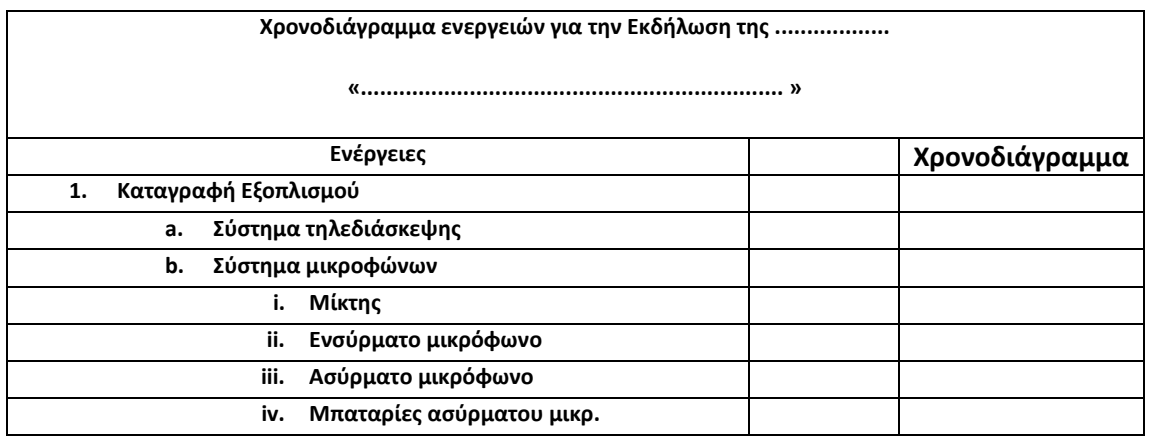

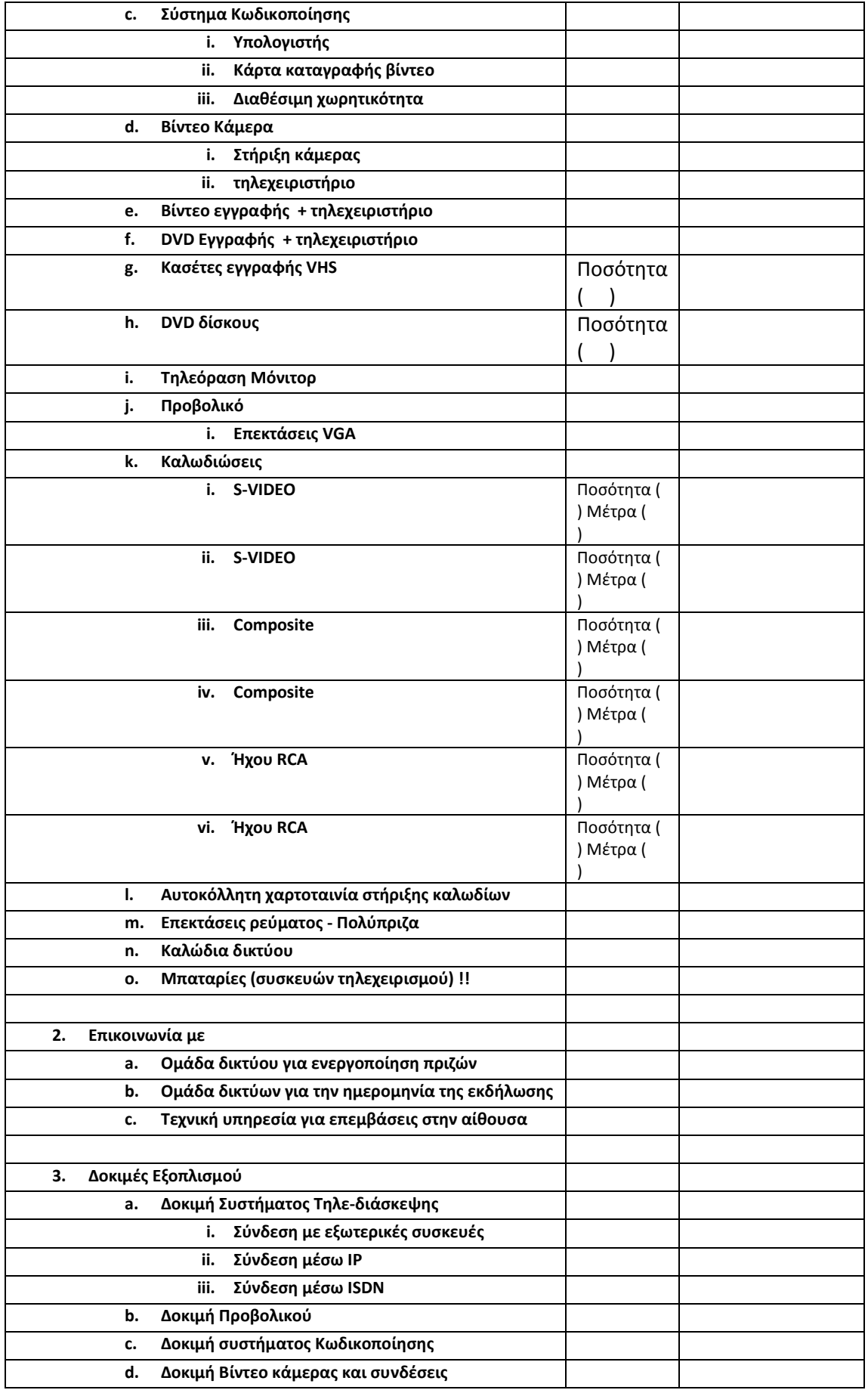

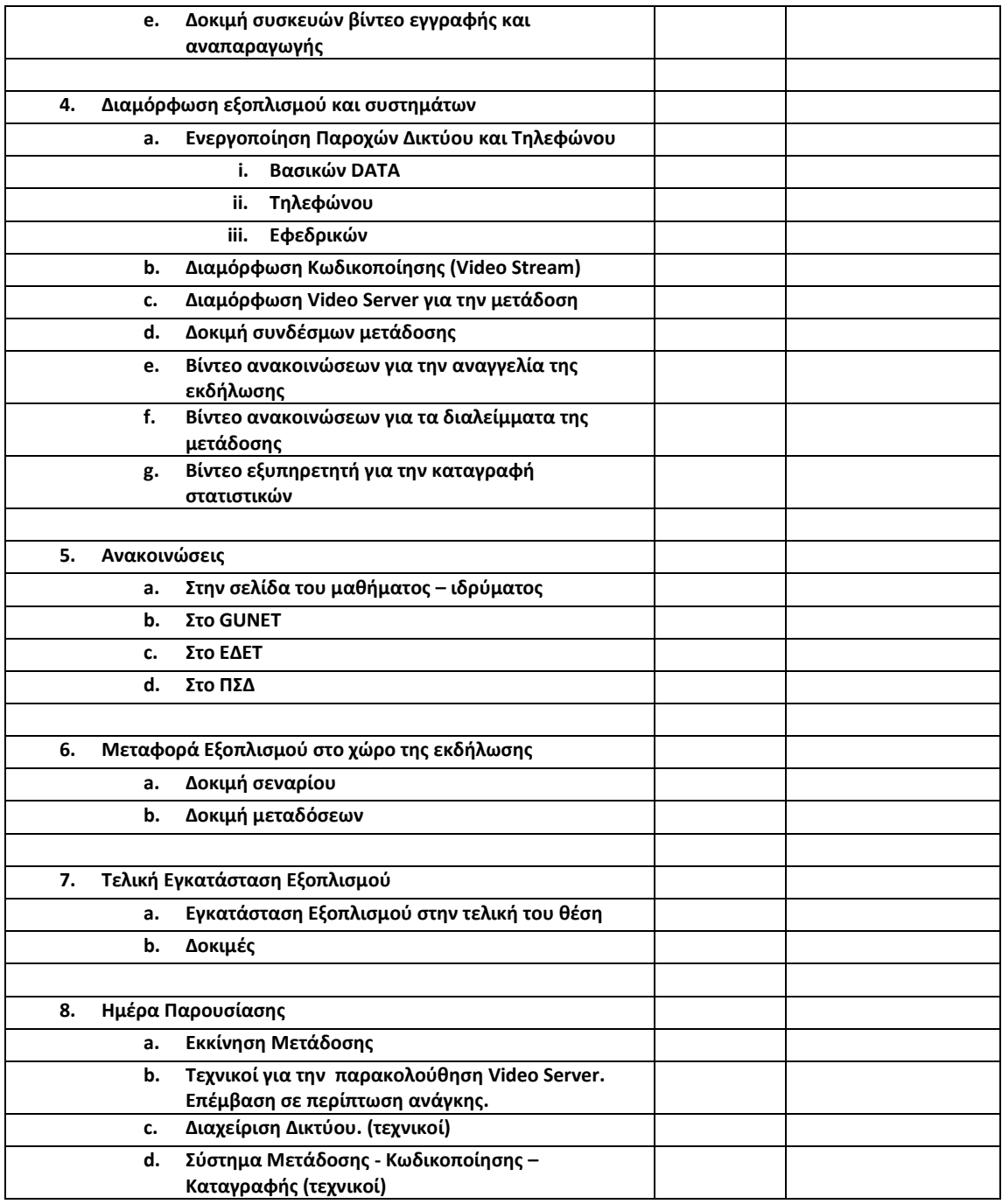

## **ΒΗΜΑ 3ο. Καθορισμός ομάδας εργασίας**

Ο καθορισμός της ομάδας εργασίας πρέπει να ορισθεί άμεσα ώστε να δεσμευθεί ο χρόνος των τεχνικών που θα υποστηρίξουν την εκδήλωση. Η ομάδα εργασίας θα έχει πλήρη ενημέρωση για την εκδήλωση και θα γνωρίζει το πλάνο ενεργειών με το χρονοδιάγραμμα και την ανάθεση ενεργειών.

Κάθε τεχνικός ενημερώνεται για την αρμοδιότητα που έχει αναλάβει για την περίοδο της προετοιμασίας αλλά και για την ημέρα της εκδήλωσης.

Ο υπεύθυνος τεχνικός θα παρακολουθεί το χρονοδιάγραμμα και θα φροντίζει για την σωστή εφαρμογή των ενεργειών και την επίλυση τυχόν προβλημάτων.

#### **ΒΗΜΑ 4ο. Προετοιμασία εξυπηρετητών. Ανακοινώσεις**

Για την ζωντανή μετάδοση θα πρέπει να ετοιμασθούν ο ή οι εξυπηρετητές βίντεο μέσω των οποίων θα μεταδοθούν οι εκδηλώσεις. Θα πρέπει να είναι γνωστό το **ΣΤΑΘΕΡΟ ΙΡ** που θα έχει ο κωδικοποιητής (video encoder) για να δηλωθεί στον video server. Το IP ίσως χρειαστεί να γνωστοποιηθεί και στην ομάδα δικτύων για την παροχή ποιότητας υπηρεσίας κατά την διάρκεια της εκδήλωσης.

Με την καθορισμό των ρυθμίσεων του εξυπηρετητή βίντεο δημιουργείται ο σύνδεσμος της μετάδοσης που μπορεί να αναρτηθεί στον δικτυακό τόπο όπου ανακοινώνεται η εκδήλωση. Η ανακοίνωση πρέπει να δίνει πληροφορίες για τον τρόπο παρακολούθησης της μετάδοσης, τις εφαρμογές που πρέπει να υπάρχουν και τις τυχόν ρυθμίσεις που πρέπει να κάνει ο χρήστης στο σύστημά του. Στην περίπτωση που ο χρήστης δεν έχει τον συγκεκριμένο αναπαραγωγέα πολυμέσων (media player) πρέπει να του δίνεται ένας σύνδεσμος από το οποίο θα τον «κατεβάσει» στο σύστημά του. Επίσης πρέπει να υπάρχει ενημέρωση για τις ώρες έναρξης και λήξης της μετάδοσης.

Προτείνεται να υπάρχει βίντεο που θα παρουσιάζει το πρόγραμμα των παρουσιάσεων και θα εμφανίζεται μέσω του link της μετάδοσης. Με τον τρόπο αυτό οι ενδιαφερόμενοι μπορούν να έχουν εκτός της ενημέρωσης και μια «γρήγορη» επιβεβαίωση ότι το σύστημά τους είναι έτοιμο να προβάλει το βίντεο της μετάδοσης. Το βίντεο αυτό μπορεί να γίνει απλά με την εναλλαγή δύο εικόνων με το ενημερωτικό κείμενο όπως εμφανίζεται στην επόμενη εικόνα.

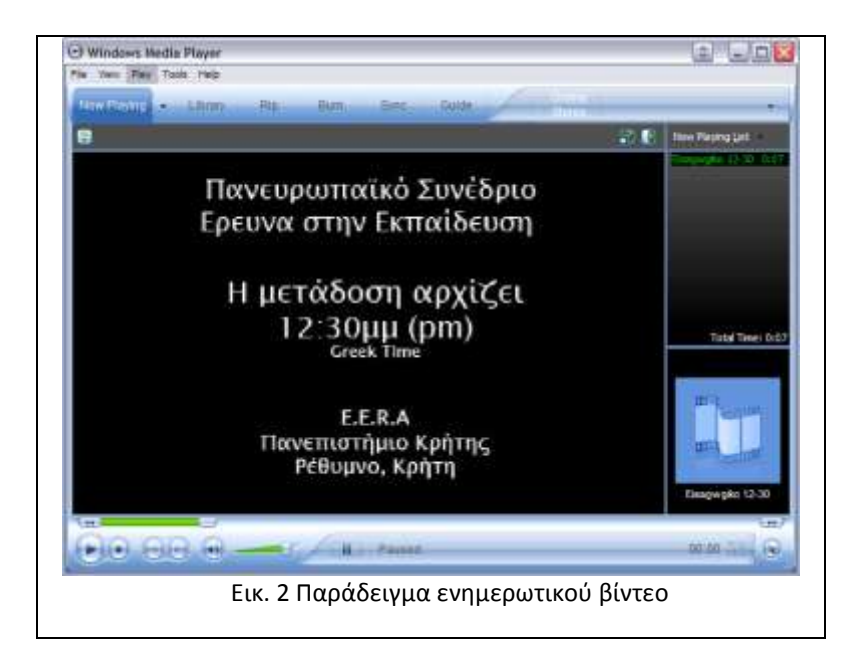

Παρόμοια σύντομα ενημερωτικά βίντεο μπορούν να δημιουργηθούν για τα διαλείμματα των μεταδόσεων.

Η κωδικοποίηση του βίντεο θα γίνει σε ρυθμούς μετάδοσης που έχουν αποφασιστεί από κοινού με τον παρουσιαστή, για την περίπτωση συγκεκριμένων απαιτήσεων, ή γίνεται με συγκεκριμένους ρυθμούς μετάδοσης για να καλύψουν τους περισσότερους χρήστες.

Η μετάδοση μπορεί να υποστηρίζει και "multicast" αρκεί βέβαια να το υποστηρίζει ο εξυπηρετητής και να έχουν γίνει οι απαραίτητες ρυθμίσεις ενεργοποίησης.

Στον εξυπηρετητή θα πρέπει να γίνουν επίσης και οι ρυθμίσεις για την καταγραφή των στατιστικών κίνησης της συγκεκριμένης ροής βίντεο.

#### *ΒΗΜΑ 5ο. Δοκιμζσ*

Στις δοκιμές πρέπει να συμμετέχει (αν αυτό είναι εφικτό) και ο υπεύθυνος εκπαιδευτής ώστε να του παρουσιαστεί η τελική προτεινόμενη λύση για την οργάνωση της μετάδοσης και να καταλήξουν σε ένα αποδεκτό σενάριο. Ο εκπαιδευτής θα πρέπει να μείνει ικανοποιημένος ότι το περιεχόμενο της παρουσίασης ο ήχος και η εικόνα του θα μεταδίδεται κανονικά.

Οι δοκιμές αφορούν και την δικτυακή υποδομή. Πρέπει να δοκιμασθούν οι δικτυακές παροχές της αίθουσας σε σχέση με την μετάδοση. Θα πρέπει να στηθεί ένας επιτραπέζιος ή φορητός Η/Υ και να γίνει σύνδεση με τον video server για μια δοκιμαστική μετάδοση.

Στην περίπτωση που υπάρχει και τηλεδιάσκεψη θα πρέπει να γίνει δοκιμαστική σύνδεση από την αίθουσα με το απομακρυσμένο ο και να δοκιμαστεί μέρος του σεναρίου που θα υλοποιηθεί κατά την εκδήλωση.

Οι τεχνικοί που θα υποστηρίξουν την μετάδοση θα πρέπει να παρευρίσκονται στις δοκιμές για να γνωρίσουν όλες τις λεπτομέρειες τις εκδήλωσης.

#### *ΒΗΜΑ 6ο. Μετάδοςη*

Την ημέρα της μετάδοσης όλη η ομάδα θα πρέπει να βρίσκεται στην αίθουσα για το στήσιμο του εξοπλισμού. Ο εξοπλισμός πρέπει να στηθεί όσο το δυνατόν ενωρίτερα της εκδήλωσης ώστε να γίνουν τελικές δοκιμές και να αντιμετωπιστούν άμεσα τυχόν προβλήματα. Ο κάθε τεχνικός ετοιμάζει τα συστήματα που έχει υπό την αρμοδιότητά του και ενημερώνει για την σωστή σύνδεσή τους.

Δοκιμάζονται τα ηχητικά συστήματα για την αποφυγή βόμβου μέχρι και την εισαγωγή του ηχητικού σήματος στον κωδικοποιητή βίντεο.

Ο εξοπλισμός που χρησιμοποιεί μπαταρίες (πχ ασύρματα μικρόφωνα) θα πρέπει να πάρει νέες μπαταρίες που θα κρατήσουν όλη την διάρκεια της μετάδοσης.

Ο εξυπηρετητής βίντεο ετοιμάζεται και μεταδίδει την ροή που λαμβάνει από τον κωδικοποιητή. Ελέγχεται ότι η μετάδοση φτάνει μέσω των διαθέσιμων συνδέσμων της σχετικής ανακοίνωσης.

Στις συσκευές βίντεο ή DVD πρέπει να τοποθετηθούν αντίστοιχα μέσα εγγραφής, κασέτα ή DVD. Η συσκευή εγγραφής βίντεο είναι απαραίτητη κατά τις ζωντανές μεταδόσεις τόσο για την καταγραφή της εκδήλωσης σε αποθηκευτικό μέσο εκτός του υπολογιστή που κάνει την κωδικοποίηση και μετάδοση. Η ποιότητα είναι πολύ καλύτερη από την κωδικοποιημένη που συνήθως είναι 320Χ240. Επίσης αποτελεί ασφαλέστερη μέθοδος δημιουργίας αντιγράφων της μετάδοσης που δεν εξαρτάται από το σύστημα κωδικοποίησης. Σε περίπτωση βλάβης του συστήματος κωδικοποίησης η ροή καταγραφής συνεχίζει χωρίς

προβλήματα στις συσκευές εγγραφής δημιουργώντας έτσι ένα ποιοτικό αντίγραφο της εκδήλωσης για περαιτέρω χρήση.

## <span id="page-32-0"></span>**4.4** Χώροι μετάδοσης (Σενάρια και πετυχημένα παραδείγματα)

Στην ενότητα αυτή παρουσιάζεται ο εξοπλισμός που απαιτείται για την πραγματοποίηση ζωντανών μεταδόσεων παρουσιάζοντας σενάρια που καλύπτουν διαφορετικούς χώρους από τους οποίους μπορεί να οργανωθούν σχετικές εκδηλώσεις. Συγκεκριμένα θα παρουσιαστούν τα εξής σενάρια:

- Ζωντανή μετάδοση από αίθουσα διδασκαλίας
- Ζωντανή μετάδοση από αίθουσα τηλε-εκπαίδευσης
- Ζωντανή μετάδοση από χώρο συνεδρίου
- Ζωντανή μετάδοση από το γραφείο

Για το κάθε σενάριο θα παρουσιαστεί ο απαιτούμενος εξοπλισμός, ο τρόπος διασύνδεσης του και οι δικτυακές απαιτήσεις.

Σε κάθε σενάριο ο τεχνικός που αναλαμβάνει την υποστήριξη της μετάδοσης θα πρέπει να έχει πλήρη γνώση του εξοπλισμού και των δυνατοτήτων του. Θα πρέπει επίσης να γνωρίζει:

- τον σκοπό της μετάδοσης και τους υποψήφιους θεατές.
- το υλικό των παρουσιάσεων
- τι έχει συμφωνηθεί με τους διοργανωτές σχετικά με το στήσιμο των ομιλητών, την εναλλαγή μεταξύ ομιλητών, διαφανειών και άλλου υλικού παρουσίασης
- την συμμετοχή τοπικού ακροατηρίου και την βίντεο κάλυψή τους
- την ύπαρξη συμμετοχών μέσω τηλεδιάσκεψης. Συνήθως οι αίθουσες τηλεεκπαίδευσης περιλαμβάνουν συστήματα τηλεδιάσκεψης μέσω των οποίων συμμετέχουν ενεργά απομακρυσμένοι χρήστες και είναι απαραίτητο να εμφανίζονται και αυτοί στο βίντεο της ζωντανής μετάδοσης.

Μια απλή παρατήρηση, που είναι σημαντικό να την έχουμε υπό όψη κατά την παρουσίαση των σεναρίων, είναι ότι ο σταθμός που αναλαμβάνει την κωδικοποίηση έχει συνδεθεί με ένα σήμα βίντεο και ένα σήμα ήχου. Η παρατήρηση αυτή μας βοηθάει στο να εξασφαλίσουμε καταρχήν τις συσκευές που θα μας δίνουν αυτά τα σήματα. Αν υπάρχουν περισσότερες από μία κάμερες και πηγές ήχου τότε αυξάνεται η πολυπλοκότητα της μετάδοσης και απαιτείται να υπάρχουν οι κατάλληλες συσκευές που θα την εξυπηρετήσουν ώστε να καταλήξουμε να έχουμε ένα σήμα (πχ καλώδιο RCA) για τον ήχο και ένα για το βίντεο (πχ composite).

Το επόμενο σχήμα παρουσιάζει την γενική λογική διάταξη των βασικών συσκευών που χρειάζονται σε μια ζωντανή μετάδοση και την παρακολούθηση.

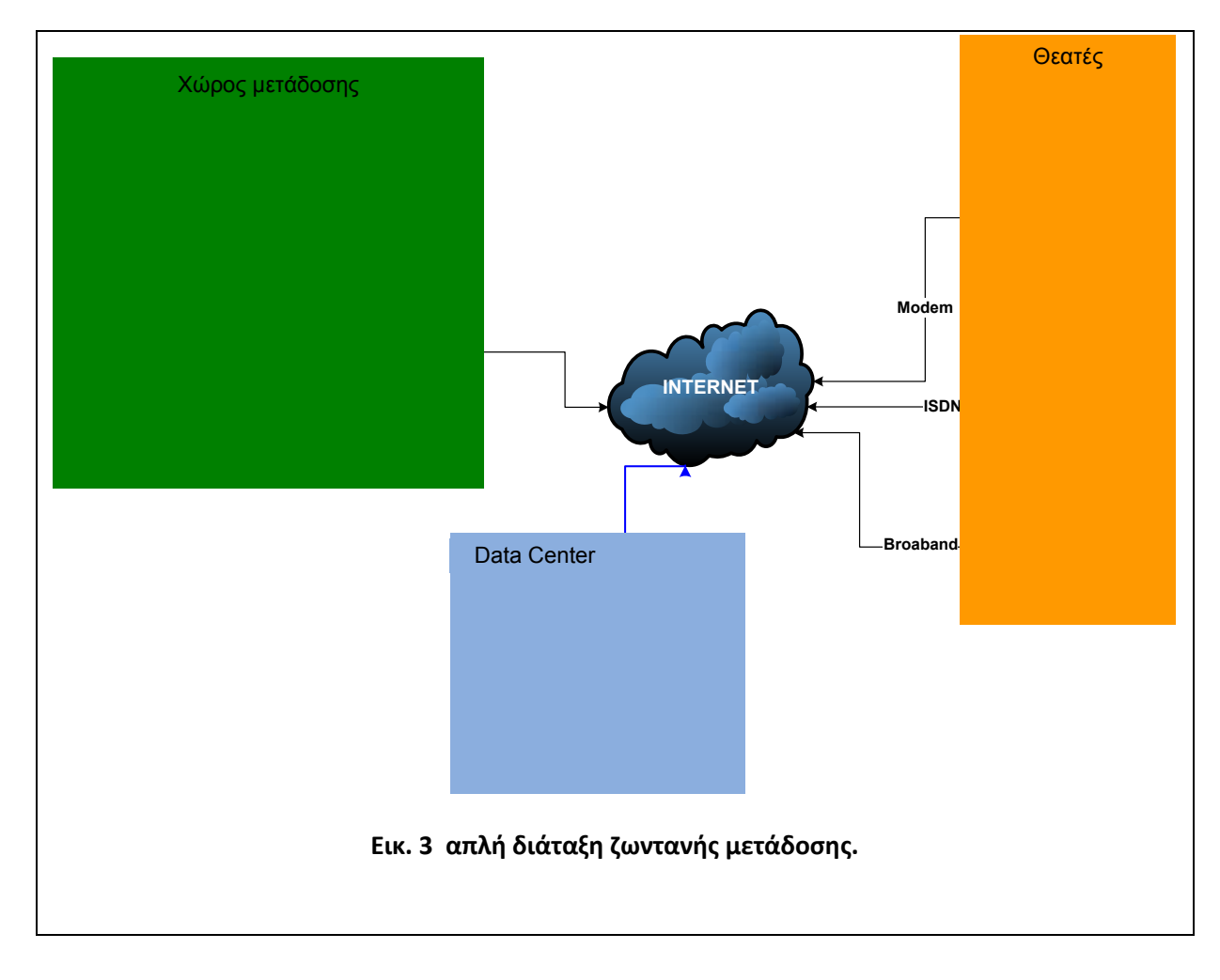

## <span id="page-33-0"></span>**4.5** Υπολογιστικό σύστημα

Το υπολογιστικό σύστημα που θα αναλάβει την κωδικοποίηση θα πρέπει να είναι τελευταίας τεχνολογίας και να διαθέτει τα παρακάτω:

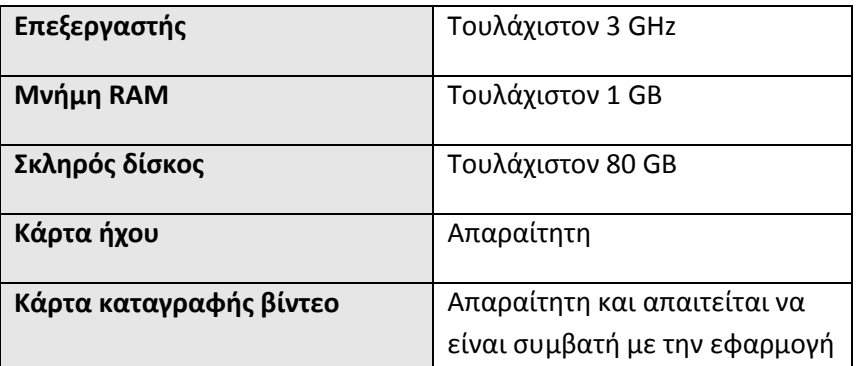

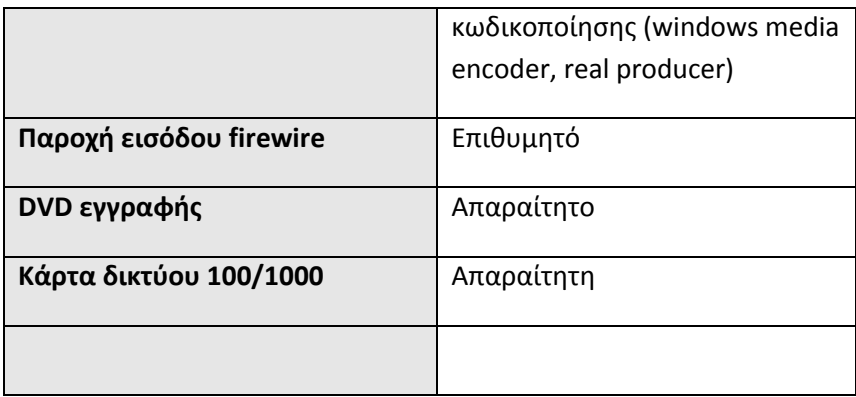

#### *4.5.1.1 Λογιςμικό*

Στον υπολογιστή θα πρέπει να είναι εγκατεστημένο το λογισμικό που θα κάνει την κωδικοποίηση βίντεο και ήχου (πχ windows media encoder, real producer).

#### *4.5.1.2 Δίκτυο δεδομζνων*

Ο υπολογιστικός εξοπλισμός δέχεται δύο σήματα (βίντεο και ήχο) και απαιτεί μια μόνο σύνδεση προς το δίκτυο δεδομένων. Προτείνεται η σύνδεση να είναι της τάξης των 100Mbps που συνήθως σε χώρους ακαδημαϊκών ιδρυμάτων προσφέρεται. Βέβαια η κωδικοποίηση του βίντεο είναι πολύ χαμηλότερη συνήθως 250 – 350 Kbps για μονή ροή και περίπου 550 Kbps για τρεις ροές βίντεο προς τον βίντεο εξυπηρετητή, οπότε και μια «καθαρή» σύνδεση που προσφέρει εύρος 1 Mbps upload μπορεί να εξυπηρετήσει. Προτείνονται όμως τα 100 Mbps (όπου αυτό προσφέρεται για ασφάλεια).

## <span id="page-34-0"></span>**4.6** Περιγραφή εξοπλισμού

Στην παράγραφο αυτή θα γίνει μια σύντομη παρουσίαση του εξοπλισμού που συνήθως χρησιμοποιείται σε ζωντανές μεταδόσεις. Στον εξοπλισμό περιλαμβάνονται συσκευές βίντεο, ήχου και υπολογιστικά συστήματα καθώς και οι τύποι καλωδίων που χρησιμοποιούνται για την διασύνδεση τους.

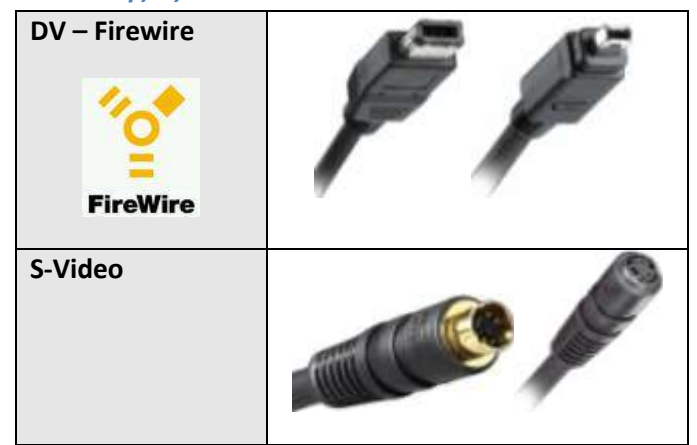

#### *4.6.1.1 Καλώδια και απολήξεισ βίντεο*

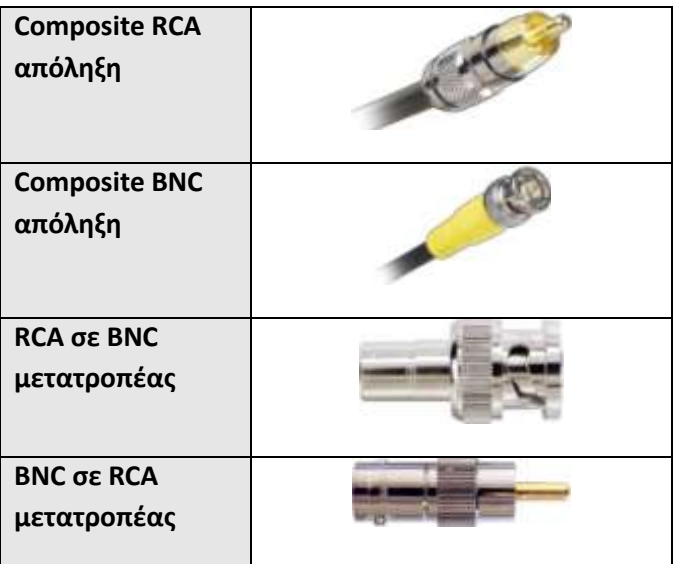

# *4.6.1.2 Καλώδια και απολήξεισ ήχου*

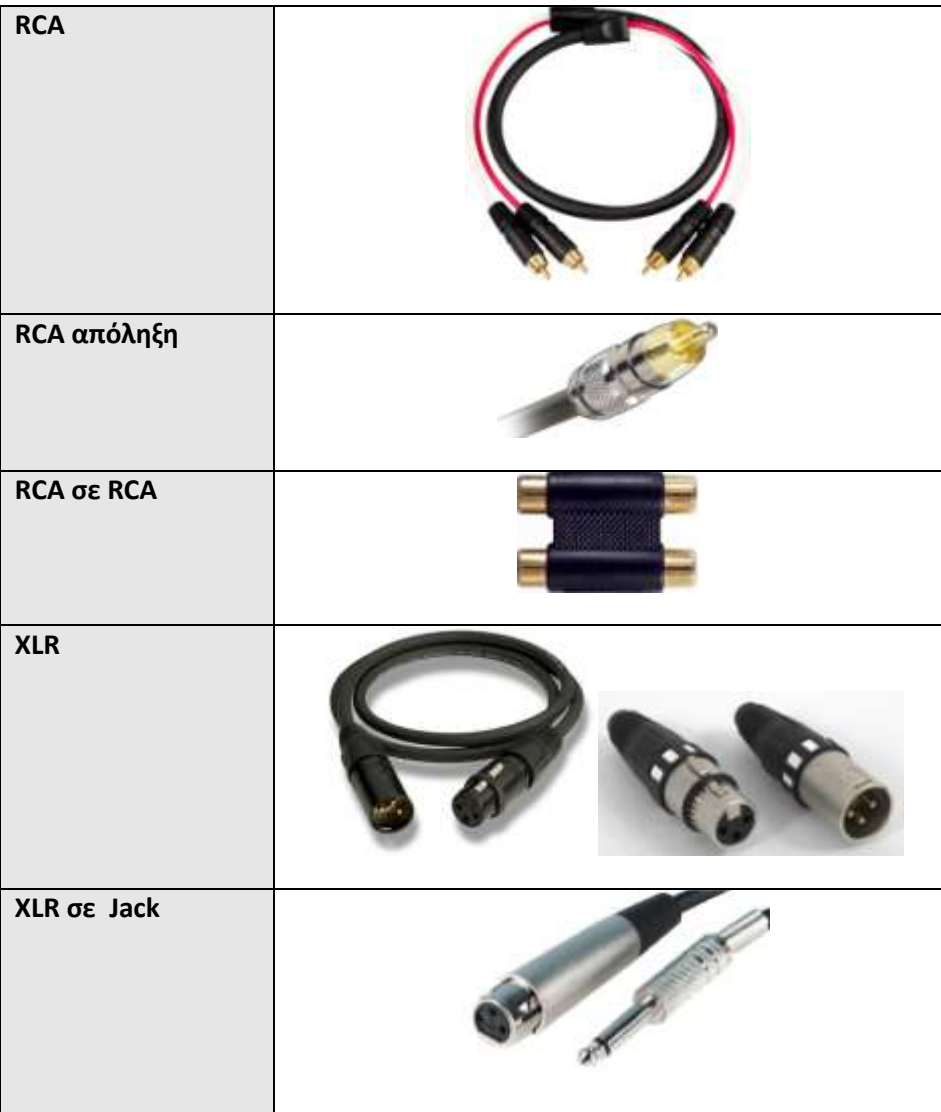

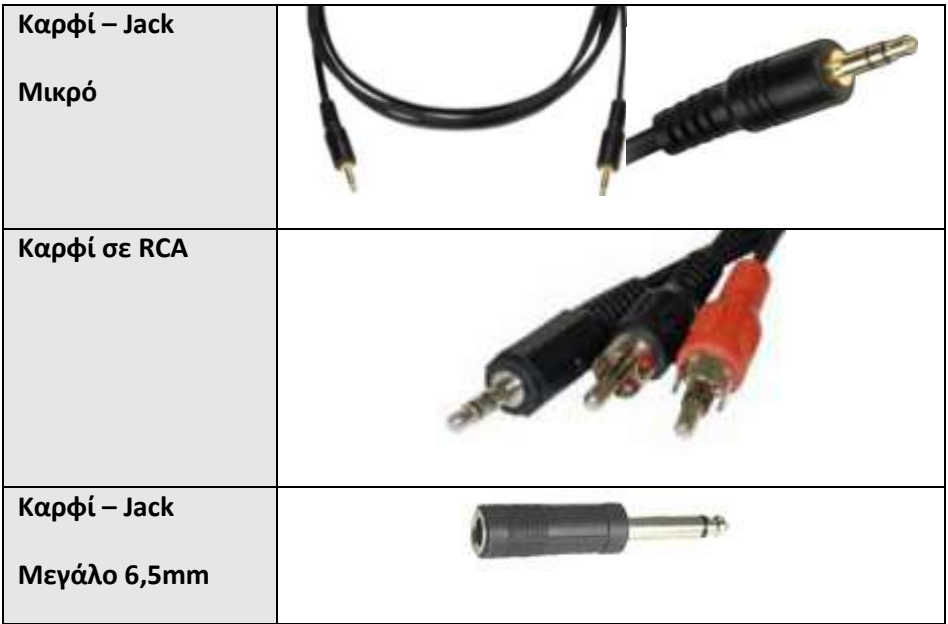

# *4.6.1.3 Εξοπλιςμόσ ήχου*

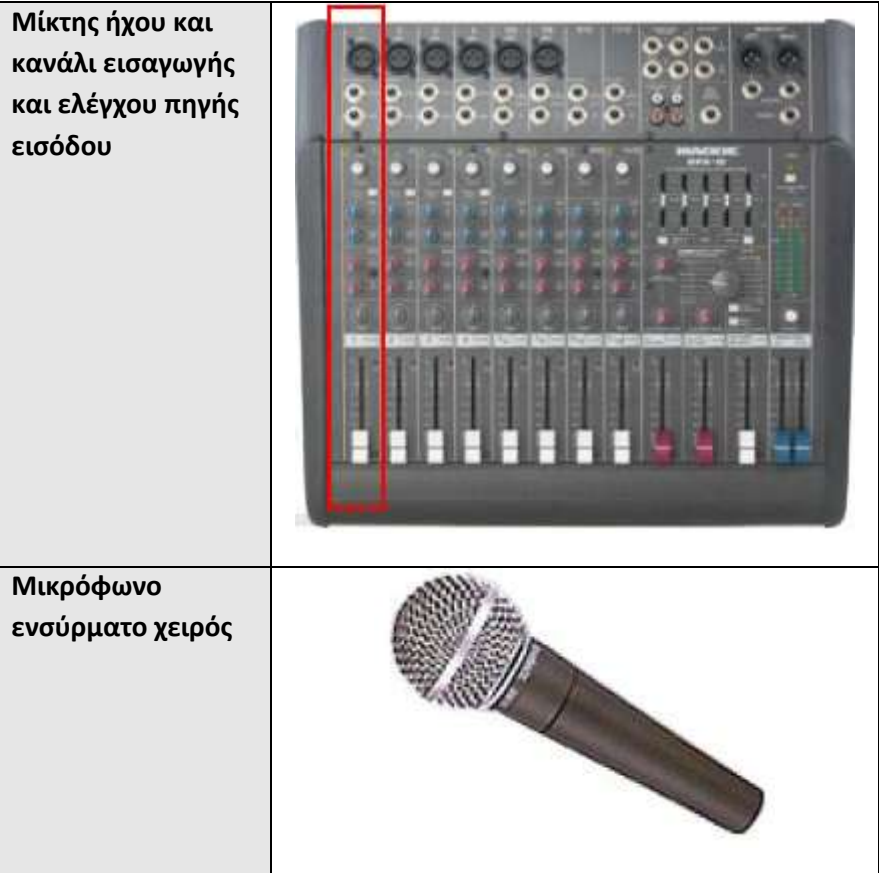

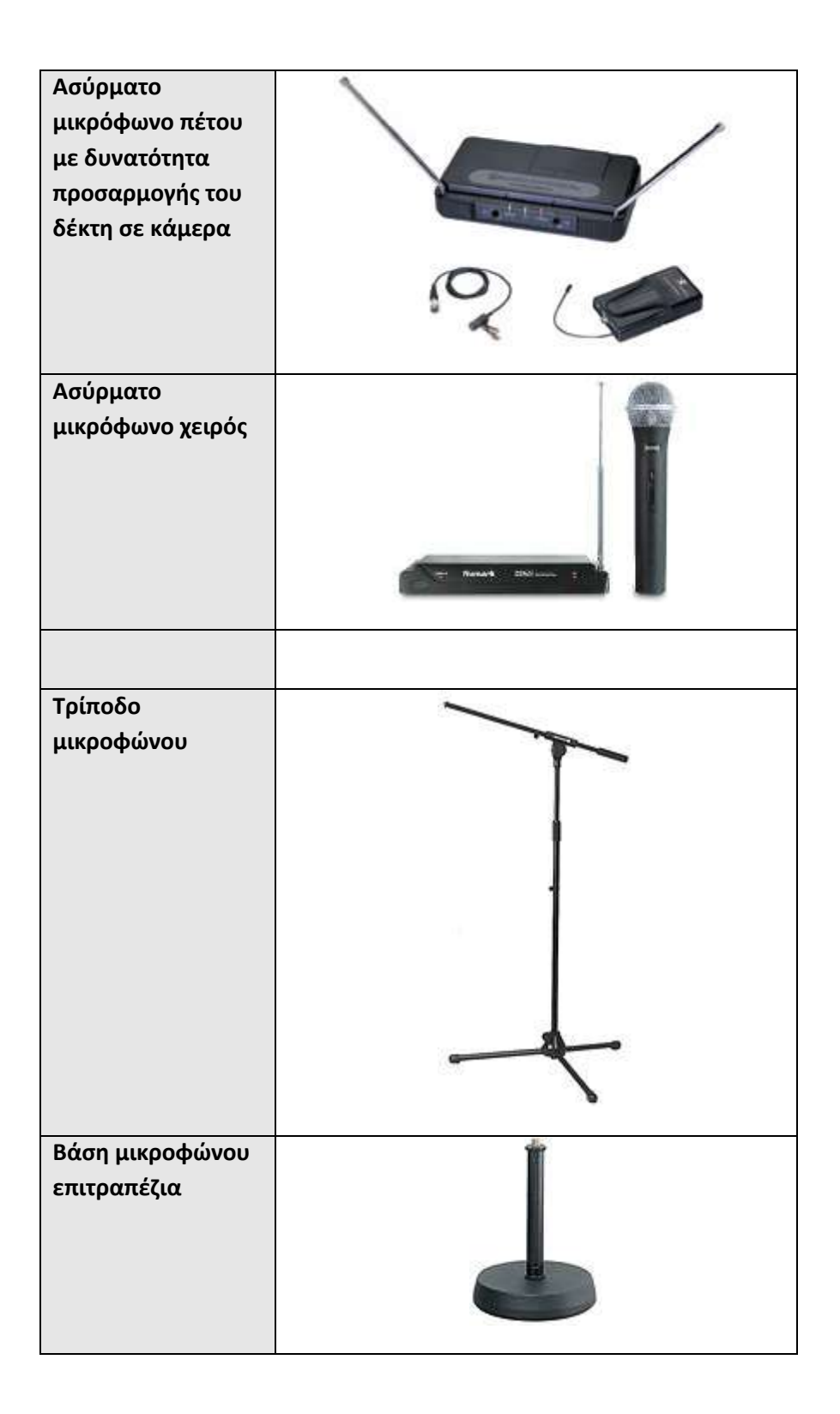

# *4.6.1.4 Εξοπλιςμόσ εικόνασ*

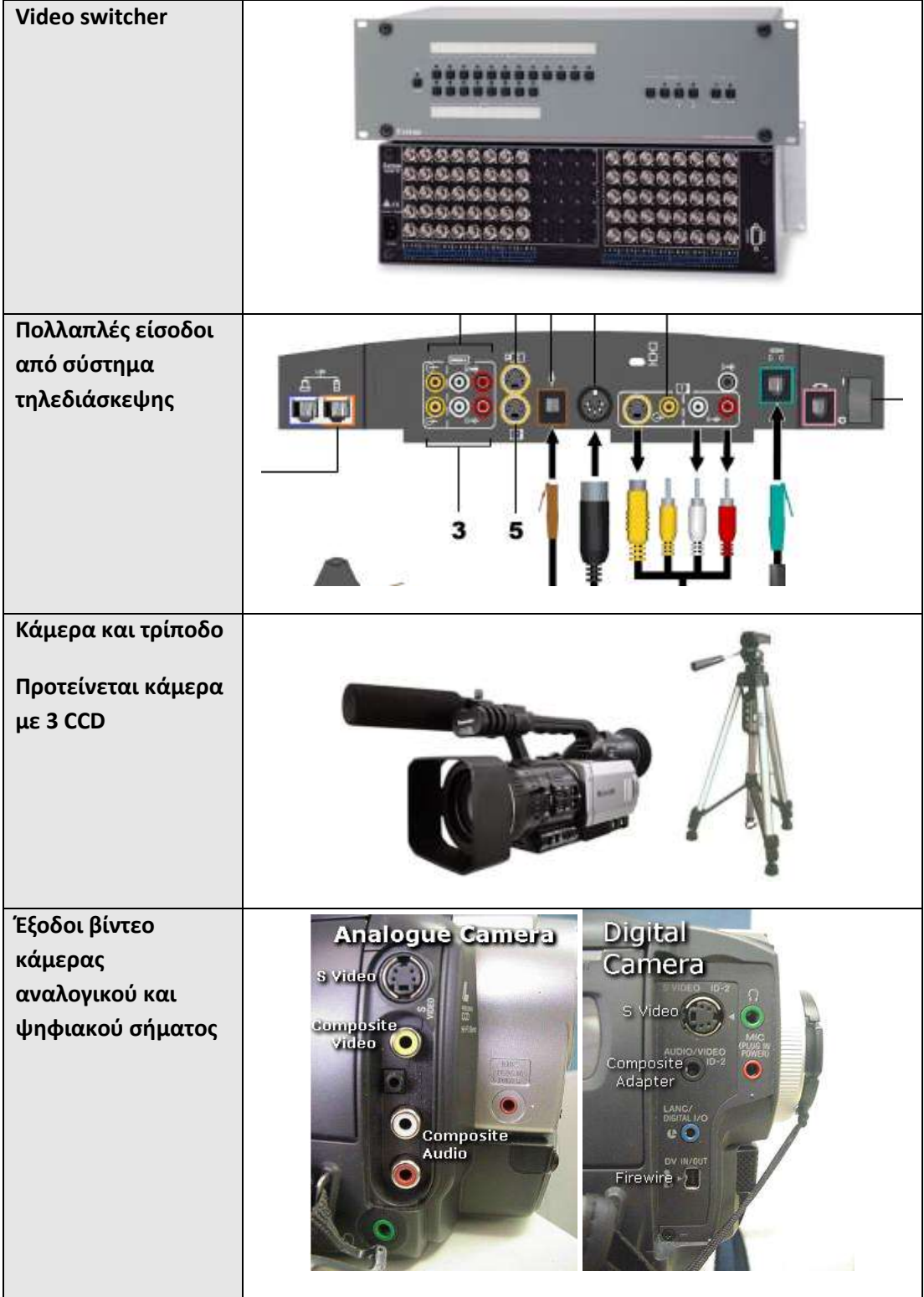

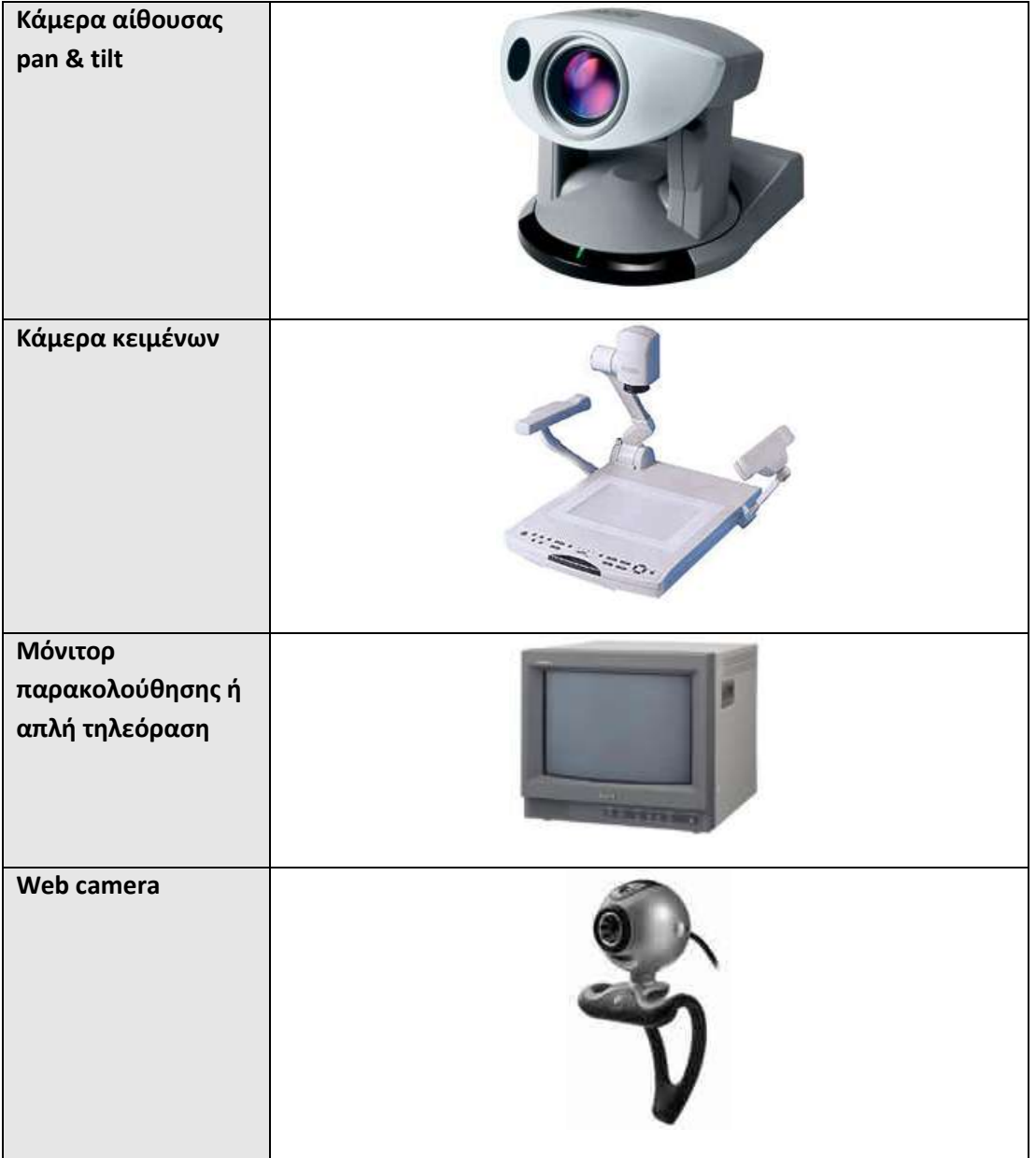

# *4.6.1.5 Υπολογιςτικόσ εξοπλιςμόσ και κάρτεσ βίντεο*

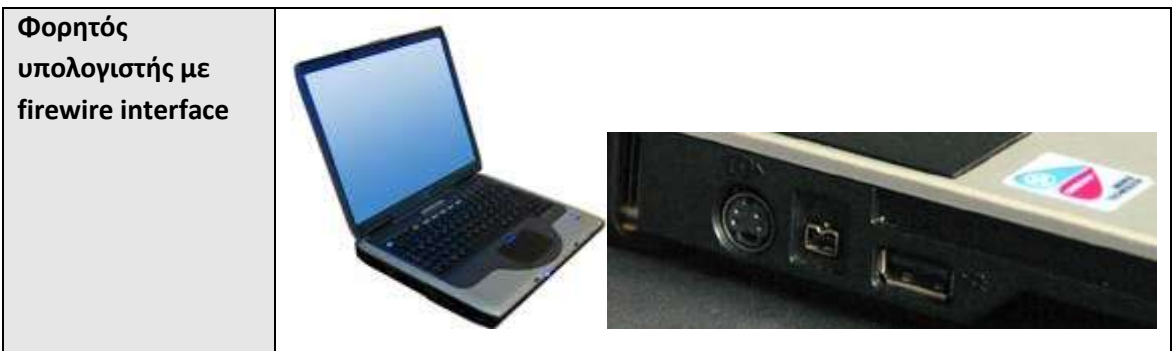

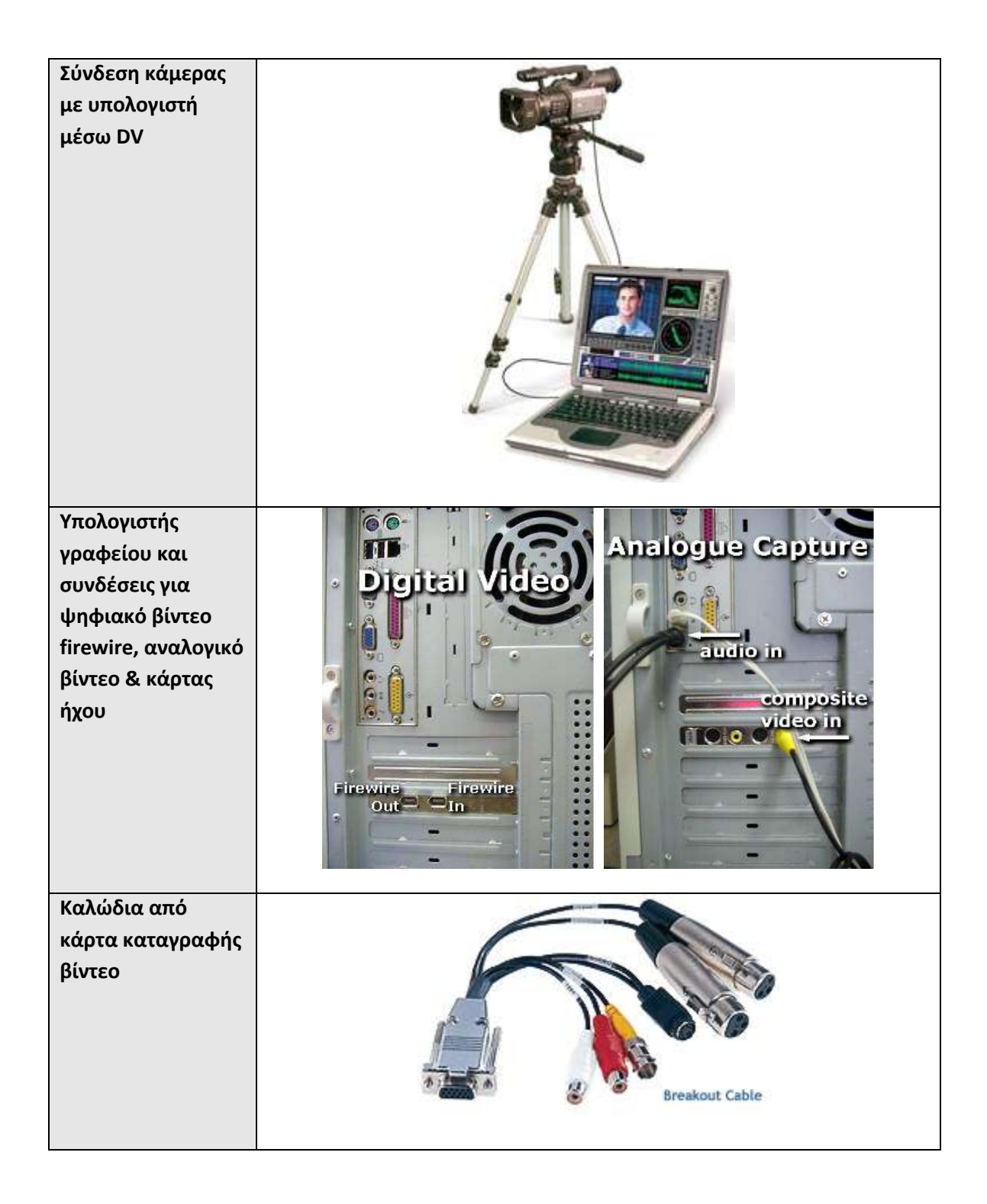

## <span id="page-40-0"></span>**4.7** Ζωντανή μετάδοση από αίθουσα τηλε-εκπαίδευσης

Το συγκεκριμένο σενάριο είναι το πιο εύκολο στην υλοποίηση για τον απλό λόγο ότι σε μια αίθουσα τηλε-εκπαίδευσης υπάρχει ήδη εγκατεστημένος το σύνολο του απαιτούμενου εξοπλισμού και διαθέτει το δωμάτιο ελέγχου στο οποίο συγκεντρώνονται όλα τα σήματα ήχου και βίντεο. Έχοντας συγκεντρωμένα όλα τα σήματα στο δωμάτιο ελέγχου και

συγκεκριμένα τον ήχο σε κονσόλα – μίκτη ήχου και το βίντεο σε ένα video-switcher μπορούμε να χρησιμοποιήσουμε τις εξόδους που χρειαζόμαστε ώστε να συνδεθούν στον υπολογιστικό εξοπλισμό ο οποίος θα κωδικοποιεί βίντεο και ήχο για την μετάδοση.

#### <span id="page-41-0"></span>**4.7.1 ιμα βίντεο**

Από τον εγκατεστημένο εξοπλισμό θα πρέπει να επιλεγεί η πηγή που θα προσφέρει το σήμα βίντεο και που θα καλύπτει το σενάριο που έχει συζητηθεί με τους διοργανωτές. Από την επιλεγμένη μοναδική σύνδεση βίντεο θα πρέπει να περνάνε όλες οι δυνατές επιλογές που έχουν σχεδιαστεί από τον «σκηνοθέτη» της εκδήλωσης για την καλύτερη υλοποίηση του σεναρίου. Σε μια αίθουσα τηλε-εκπαίδευσης υπάρχουν περισσότερες από μια πηγές βίντεο (κάμερες κοινού, εγγράφων) οι οποίες συγκεντρώνονται είτε σε βίντεο επιλογέα (video switcher) ή σε σύστημα τηλεδιάσκεψης που υποστηρίζει πολλές εισόδους βίντεο και δίνουν μία έξοδο που μπορεί να χρησιμοποιηθεί για την ζωντανή μετάδοση. Υπάρχει βέβαια και η περίπτωση χρήσης κάμερας (πιθανότατα καλύτερης ποιότητας) που είναι εκτός του εγκατεστημένου εξοπλισμού της αίθουσας και ίσως θα πρέπει να συνδεθεί στο υπολογιστικό σύστημα χωρίς την διαμεσολάβηση κάποιου switcher. Στην τελευταία σύνδεση δεν θα μπορούμε να έχουμε εναλλαγές μεταξύ άλλων βίντεο πηγών.

Η κάμερα προτείνεται να είναι με 3 CCD για την καλύτερη δυνατή ποιότητα.

### <span id="page-41-1"></span>**4.7.2 ιμα ιχου**

Με την ίδια σκέψη επιλέγουμε και την συσκευή που θα μα δίνει το μοναδικό σήμα ήχου που θα χρησιμοποιηθεί για την μετάδοση. Συνήθως ο μίκτης ήχου είναι η καλύτερη επιλογή λόγω του ότι συγκεντρώνονται σε αυτόν όλα τα μικρόφωνα (ενσύρματα και ασύρματα) της αίθουσας καθώς και άλλων πηγών ήχου όπως υπολογιστής παρουσιαστή, συσκευές βίντεο (VHS, DVD) κ.α.

### <span id="page-41-2"></span>**4.7.3 υνδζςεισ**

Προηγουμένως έχουν παρουσιαστεί πίνακες με φωτογραφίες του εξοπλισμού που αναφέρονται στα σχήματα ως βοήθημα κατά την διάρκεια των συνδέσεων.

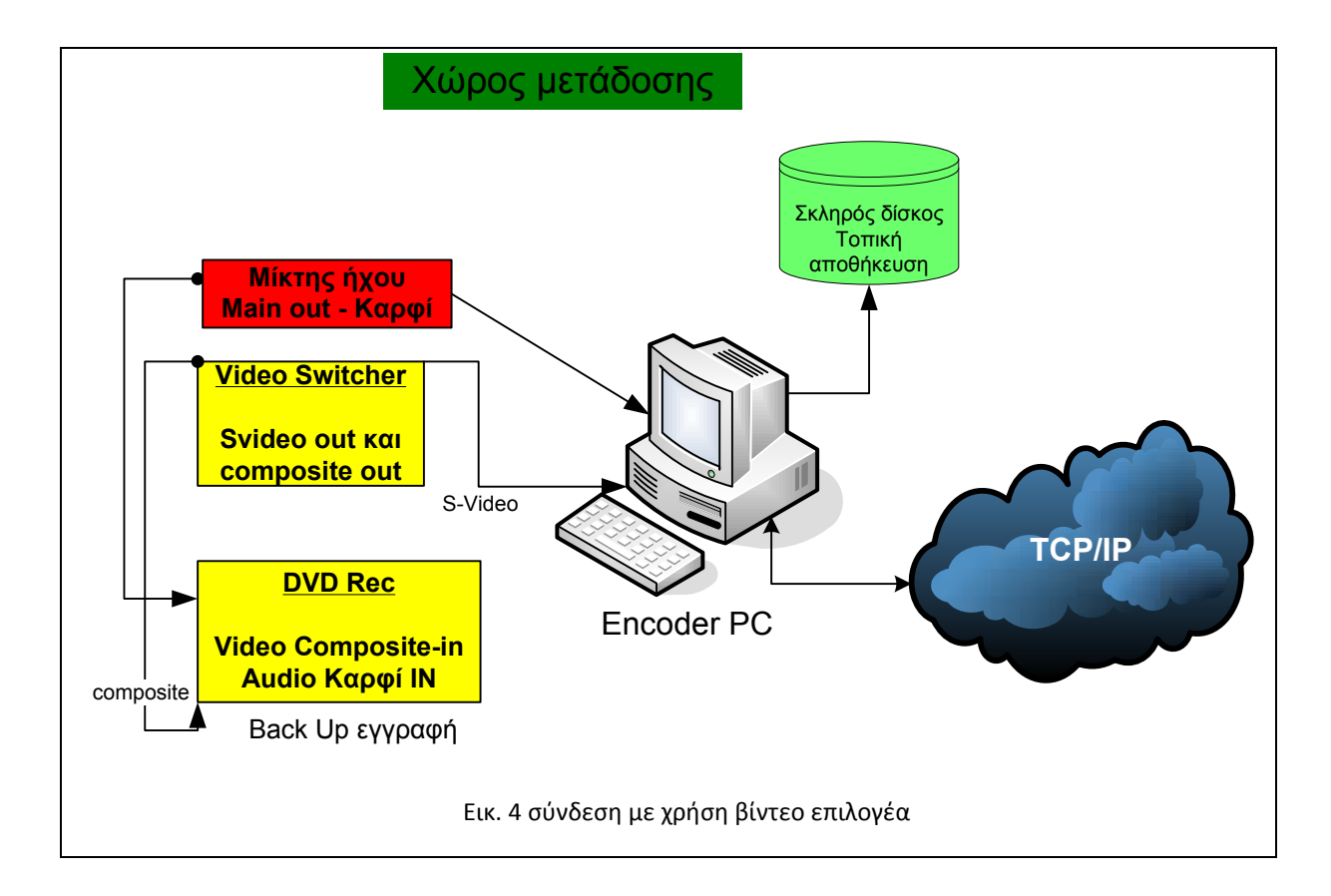

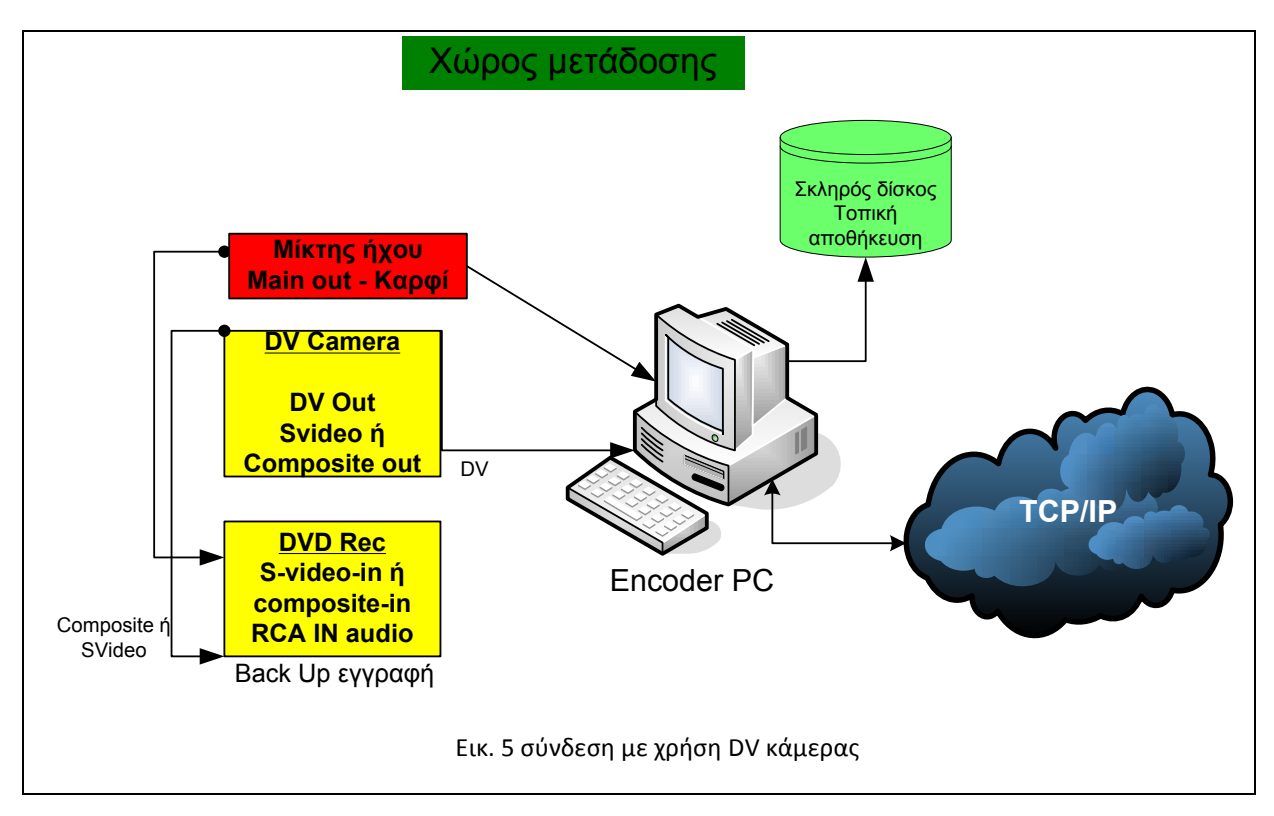

Στις ρυθμίσεις του προγράμματος κωδικοποίησης θα πρέπει να γίνεται η επιλογή για τοπική αποθήκευση (Local archiving). Επίσης θα πρέπει να ενεργοποιηθεί και η εγγραφή αντιγράφου στον βίντεο εξυπηρετητή (video server archiving)

Στα σχήματα εμφανίζεται και το DVD εγγραφής ως μονάδα αποθήκευσης ασφαλείας.

## <span id="page-43-0"></span>**4.8 Ζωντανή μετάδοση από αίθουσα διδασκαλίας**

Η μετάδοση από χώρο διδασκαλίας παρουσιάζει αρκετούς περιορισμούς σε σχέση με την αίθουσα τηλε-εκπαίδευσης με βασικότερο λόγο ότι δεν υπάρχουν υποδομές για την εξυπηρέτηση τέτοιων εκδηλώσεων. Οι αίθουσες είναι, συνήθως, σχεδιασμένες απλά για την υποστήριξη μαθημάτων χωρίς την χρήση ηλεκτρονικού εξοπλισμού και ίσως χωρίς δικτυακές υποδομές. Πρέπει λοιπόν να εξασφαλιστεί τουλάχιστον μία δικτυακή παροχή στην αίθουσα από την οποία πρόκειται να γίνει η μετάδοση. Το θετικό σχετικά με την δικτυακή παροχή είναι ότι η αίθουσα βρίσκεται σε ακαδημαϊκό χώρο και υπάρχει μεγάλη πιθανότητα να είναι διαθέσιμη εύκολα σύνδεση μεγάλου εύρους.

Επίσης θα πρέπει να έχει εξασφαλιστεί το ελάχιστο του εξοπλισμού που απαιτείται για την υλοποίηση της απλής διάταξης για την ζωντανή μετάδοση και αυτό θα περιλαμβάνει:

- Κάμερα και τρίποδο
- Μικρόφωνο ενσύρματο ή ασύρματο κάμερας (προτειμότερο) και μπαταρίες για το ασύρματο
- Υπολογιστικό σύστημα
- Συσκευή εγγραφής βίντεο (DVD ή VHS)
- Καλώδια βίντεο και ήχου
- Καλώδιο δικτύου

#### <span id="page-43-1"></span>**4.8.1 ιμα βίντεο**

Η κάμερα θα προσφέρει το σήμα βίντεο και προτείνεται να γίνει χρήση DV (firewire) προς το υπολογιστικό σύστημα. Το DV περνάει ψηφιακή εικόνα και ήχο από το ίδιο καλώδιο οπότε έχουμε λιγότερα καλώδια και ταυτόχρονα την καλύτερη δυνατή ποιότητα που μπορεί να δώσει η κάμερα.

Το σήμα βίντεο προς την συσκευή εγγραφής βίντεο θα είναι S-Video ή composite, με προτίμηση στο ποιοτικότερο S-Video.

Ο ήχος προς την συσκευή εγγραφής βίντεο θα είναι μέσω των RCA εξόδων της κάμερας.

Ιδιαίτερη προσοχή πρέπει να δοθεί στον φωτισμό της αίθουσας που πρέπει να βοηθάει στην καλύτερη λήψη από την κάμερα.

Η κάμερα πρέπει να τοποθετηθεί σε τρίποδο που θα ρυθμιστεί να είναι στο ύψος του παρουσιαστή ώστε να μην εγγράφει υπό γωνία.

#### <span id="page-44-0"></span>**4.8.2 ιμα ιχου**

Το ηχητικό σήμα το παίρνουμε μέσω ενσύρματου ή ασύρματου μικροφώνου. Προτείνεται το ασύρματο μικρόφωνο το οποίο θα προσαρμόζεται πάνω στην κάμερα. Η κάμερα θα πρέπει να προσφέρει και ρυθμίσεις για την ένταση του μικροφώνου.

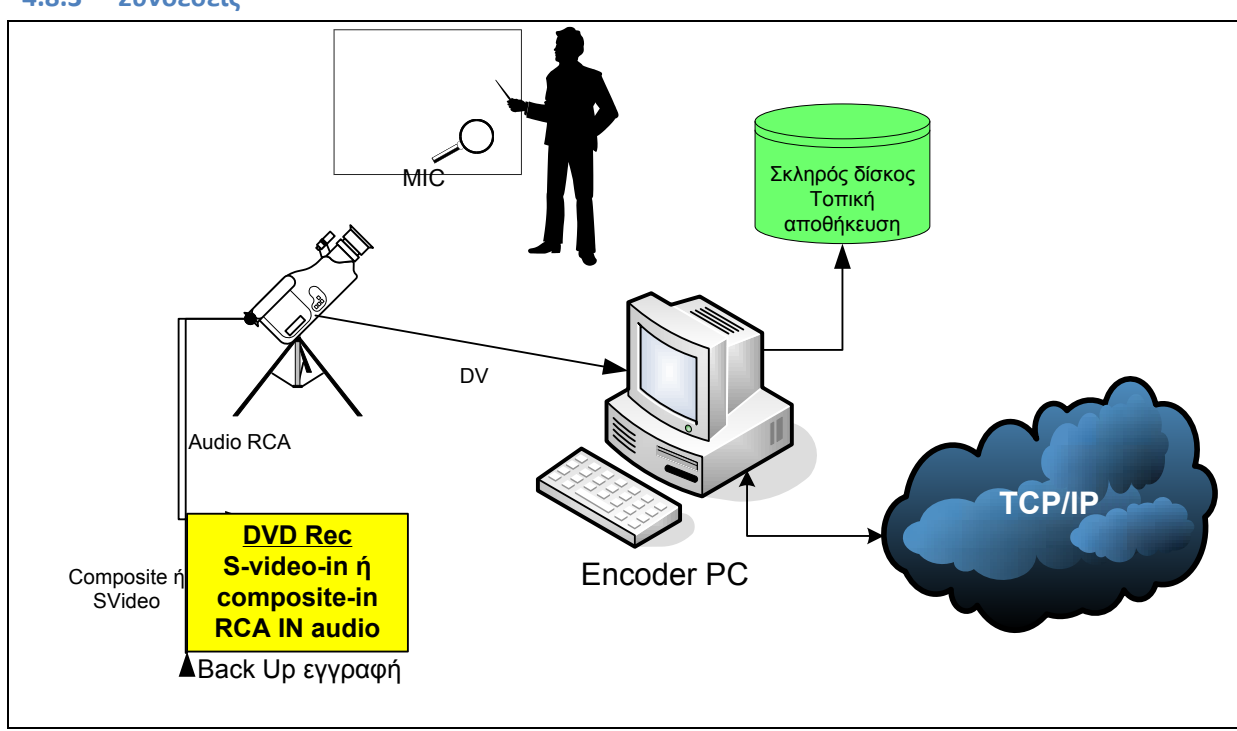

#### <span id="page-44-1"></span>**4.8.3 υνδζςεισ**

### <span id="page-44-2"></span>**4.9 Ζωντανή μετάδοση από χώρο συνεδρίου**

Η μετάδοση από χώρο συνεδρίου δεν διαφέρει ιδιαίτερα από τον χώρο διδασκαλίας. Η σημαντική διαφορά τους είναι στις δικτυακές δυνατότητες του συνεδριακού χώρου που πρέπει να διερευνηθούν, πολύ πριν την εκδήλωση, ώστε να γίνει γνωστό τι δυνατότητες προσφέρονται. Οι δικτυακές απαιτήσεις μιας μετάδοσης, όπως αναφέραμε και προηγούμενα, είναι άμεσα συνδεδεμένες με τον ρυθμό μετάδοσης της ροής βίντεο που θέλουμε να προσφέρουμε.

Ένα θετικό στην συγκεκριμένη μετάδοση είναι ότι σε συνεδριακούς χώρους συνηθίζεται η χρήση μικροφωνικής εγκατάστασης οπότε και λύνεται ένα θέμα της παροχή ποιοτικού σήματος ήχου. Πρέπει να όμως να υπάρχει το καλώδιο που θα συνδέσει την μικροφωνική του χώρου με την κάμερα της μετάδοσης. Τέτοιο καλώδιο είναι συνήθως κατηγορίας XLR σε καρφί.

Για τον εξοπλισμό ισχύει ότι και στο σενάριο της αίθουσας διδασκαλίας

#### <span id="page-44-3"></span>**4.9.1 ιμα βίντεο**

Η κάμερα θα προσφέρει το σήμα βίντεο και προτείνεται να γίνει χρήση DV (firewire) προς το υπολογιστικό σύστημα. Το DV περνάει ψηφιακή εικόνα και ήχο από το ίδιο καλώδιο

οπότε έχουμε λιγότερα καλώδια και ταυτόχρονα την καλύτερη δυνατή ποιότητα που μπορεί να δώσει η κάμερα.

Το σήμα βίντεο προς την συσκευή εγγραφής βίντεο θα είναι S-Video ή composite, με προτίμηση στο ποιοτικότερο S-Video.

Ο ήχος προς την συσκευή εγγραφής βίντεο θα είναι μέσω των RCA εξόδων της κάμερας.

Ιδιαίτερη προσοχή πρέπει να δοθεί στον φωτισμό της αίθουσας που πρέπει να βοηθάει στην καλύτερη λήψη από την κάμερα.

Η κάμερα πρέπει να τοποθετηθεί σε τρίποδο που θα ρυθμιστεί να είναι στο ύψος του παρουσιαστή ώστε να μην εγγράφει υπό γωνία.

#### <span id="page-45-0"></span>**4.9.2 ιμα ιχου**

Το ηχητικό σήμα το παίρνουμε μέσω της μικροφωνικής της αίθουσας.

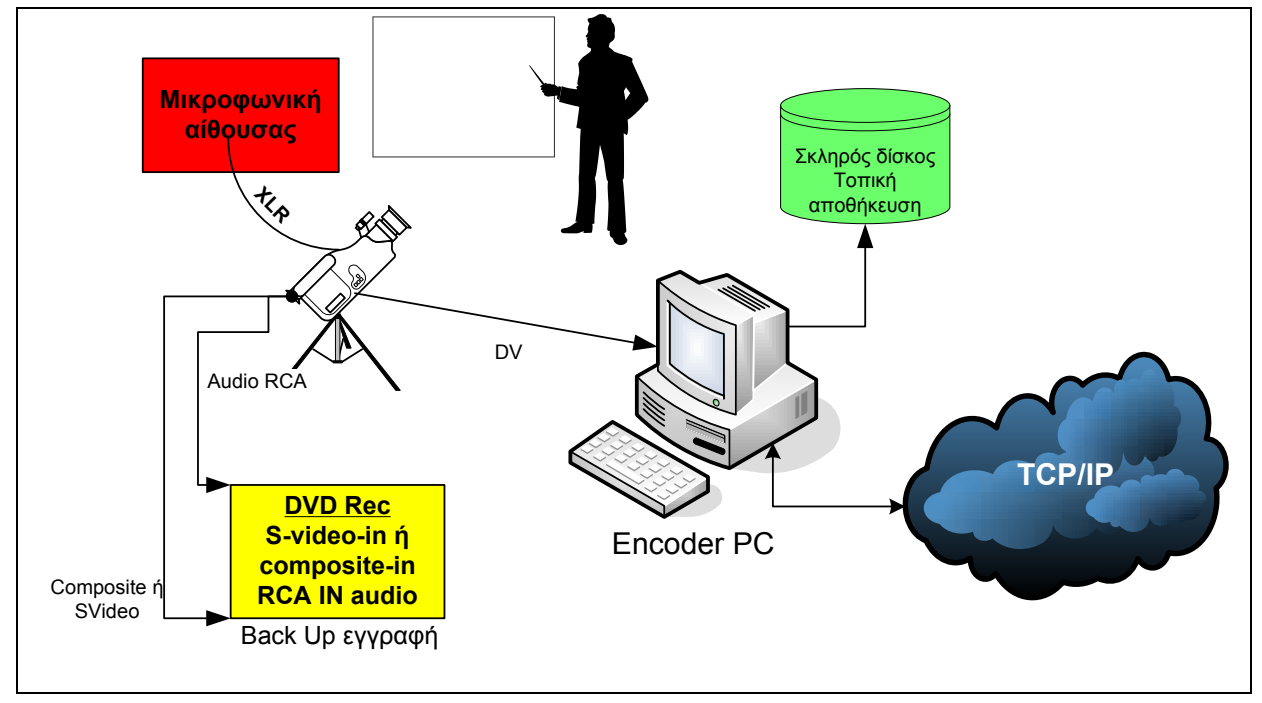

#### <span id="page-45-1"></span>**4.9.3 υνδζςεισ**

## <span id="page-45-2"></span>**4.10 Ζωντανή μετάδοση από γραφείο**

Η μετάδοση από τον χώρο του γραφείου είναι η απλούστερη μορφή μετάδοσης ανάλογα βέβαια και με την ποιότητα που θέλουμε να έχουμε το αποθηκευμένο βίντεο υλικό. Αν ακολουθήσουμε το σενάριο του χώρου διδασκαλίας τότε έχουμε πολύ καλή ποιότητα τόσο στην μετάδοση αλλά και στο αποθηκευμένο υλικό.

Μπορούμε όμως να υλοποιήσουμε μια μετάδοση χαμηλότερων απαιτήσεων μόνο με τον εξοπλισμό που είναι διαθέσιμος στο γραφείο. Οι απαιτήσεις σε υπολογιστικό εξοπλισμό παραμένουν οι ίδιες αν υπάρχει απαίτηση για μετάδοση πολλαπλής ροής βίντεο (multi bit rate video stream). Αν δεν απαιτείται πολλαπλή ροή τα χαρακτηριστικά του υπολογιστικού εξοπλισμού μπορούν να μειωθούν.

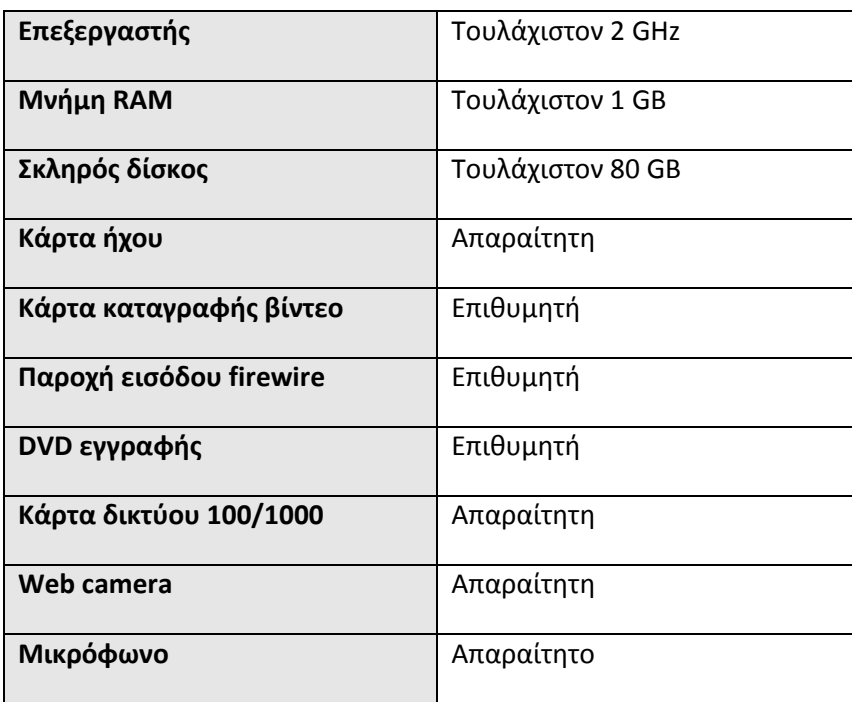

Το λογισμικό παραμένει το ίδιο.

Στην συγκεκριμένη μετάδοση η σύνδεση είναι απλούστερη μια και όλα γίνονται στο υπολογιστικό σύστημα που κάνει την κωδικοποίηση.

Το βίντεο σήμα έρχεται από την web camera που συνδέεται μέσω της θύρας USB στο σύστημα και ο ήχος έρχεται από το μικρόφωνο που συνδέεται στην κάρτα ήχου.

Η δικτυακή σύνδεση πρέπει να είναι το λιγότερο 10/100 Mbps.

## <span id="page-47-0"></span>**5 Διαδικαςία προετοιμαςίασ Ηωντανϊν Μεταδόςεων για το ΠΔ**

- **Αρχικά γίνεται θ αίτθςθ για Ηωντανι Μετάδοςθ με email ςτο Helpdesk του Πανελλινιου**  Σχολικού Δικτύου ή με αίτηση (δελτίο) στο συγκεκριμένο σύστημα [http://helpdesk.sch.gr.](http://helpdesk.sch.gr/)
- **Θ αίτθςθ φτάνει ςτον Φορζα Τλοποίθςθσ και ςυντονίηει τα επόμενα βιματα**
- **Ο φορζασ υλοποίθςθσ επεξεργάηεται τθν αίτθςθ . Επικοινεί με τα άτομα που είναι υπεφκυνα για τθ ςυγκεκριμζνθ εκδιλωςθ – μετάδοςθ. Αρχικά δίνει οδθγίεσ μζςω email και τθλεφωνικά**  για την προετοιμασία του συστήματος (υπολογιστής) που θα κάνει τη κωδικοποίηση- μετάδοση. Επίσης προτείνει σενάρια και ως προς το «στήσιμο» του εξοπλισμού στο χώρο της εκδήλωσης.
- **Γ** Προετοιμάζεται ο Βίντεο Εξυπηρετητής του ΠΣΔ με τα στοιχεία της συγκεκριμένης εκδήλωσης **(δθμιουργία Publishing Point), δθμιουργία διευκφνςεων που μπορεί να παρακολουκιςει**  κάποιος την εκδήλωση και αποστολή τους στον υπεύθυνο για την ανάρτηση ανακοινώσεων στη **ςελίδα του ΠΔ ςτο <http://www.sch.gr/rts>και <http://www.sch.gr/>**
- **Γινονται δοκιμαστικές μεταδόσεις από το σημείο της εκδήλωσης για να εξεταστεί ότι όλα** λειτουργούν σωστά και να ελεγχεί η ποιότητα της εικόνας και του ήχου ώστε να είναι η **καλύτερη δυνατή.**
- $≥$  Την ημέρα της Ζωντανής Μετάδοσης ο φορέας υλοποίησης έχει την ευθύνη για τη σωστή λειτουργία του Βίντεο Εξυπηρετητή. Η μετάδοση ξεκινάει τουλάχιστον 1 ώρα πριν από τη προγραμματισμένη ώρα της εκδήλωσης. Αυτό γίνεται για να ελεγχθούν οι τελευταίες λεπτομέρειες και επιλυθούν προβλήματα που μπορεί να προκύψουν.
- **≻ Ο Φορέας Υλοποίησης επιβλέπει και βρίσκεται σε ετοιμότητα καθ' όλη τη διάρκεια της μετάδοσης.**
- **Μετά το τζλοσ τθσ μετάδοςθσ , εάν επικυμοφν οι οργανωτζσ τθσ , κάνουν αίτθμα και αποςτζλλουν το υλικό τθσ εκδιλωςθσ, για να αναρτθκεί ςτθ ςελίδα του ΠΔ [http://vod.sch.gr/.](http://vod.sch.gr/)**

## <span id="page-48-0"></span>**6 Οδηγίες κωδικοποίησης για ζωντανή μετάδοση**

Για να πραγματοποιηθεί μία ζωντανή μετάδοση εκδήλωσης μέσω διαδικτύου θα πρέπει να προετοιμαστεί κατάλληλα ο υπολογιστής που θα κωδικοποιεί το βίντεο κατά την διάρκεια της εκδήλωσης. Η κωδικοποίηση του βίντεο γίνεται με την εφαρμογή **Windows Media Encoder**.

#### <span id="page-48-1"></span>**6.1 Windows Media Encoder**

Το πρόγραμμα Windows Media Encoder μπορείτε να το κατεβάςετε απο το  $\bullet$ σύνδεσμο που φαίνεται παρακάτω.

#### <http://www.microsoft.com/windows/windowsmedia/forpros/encoder/default.mspx>

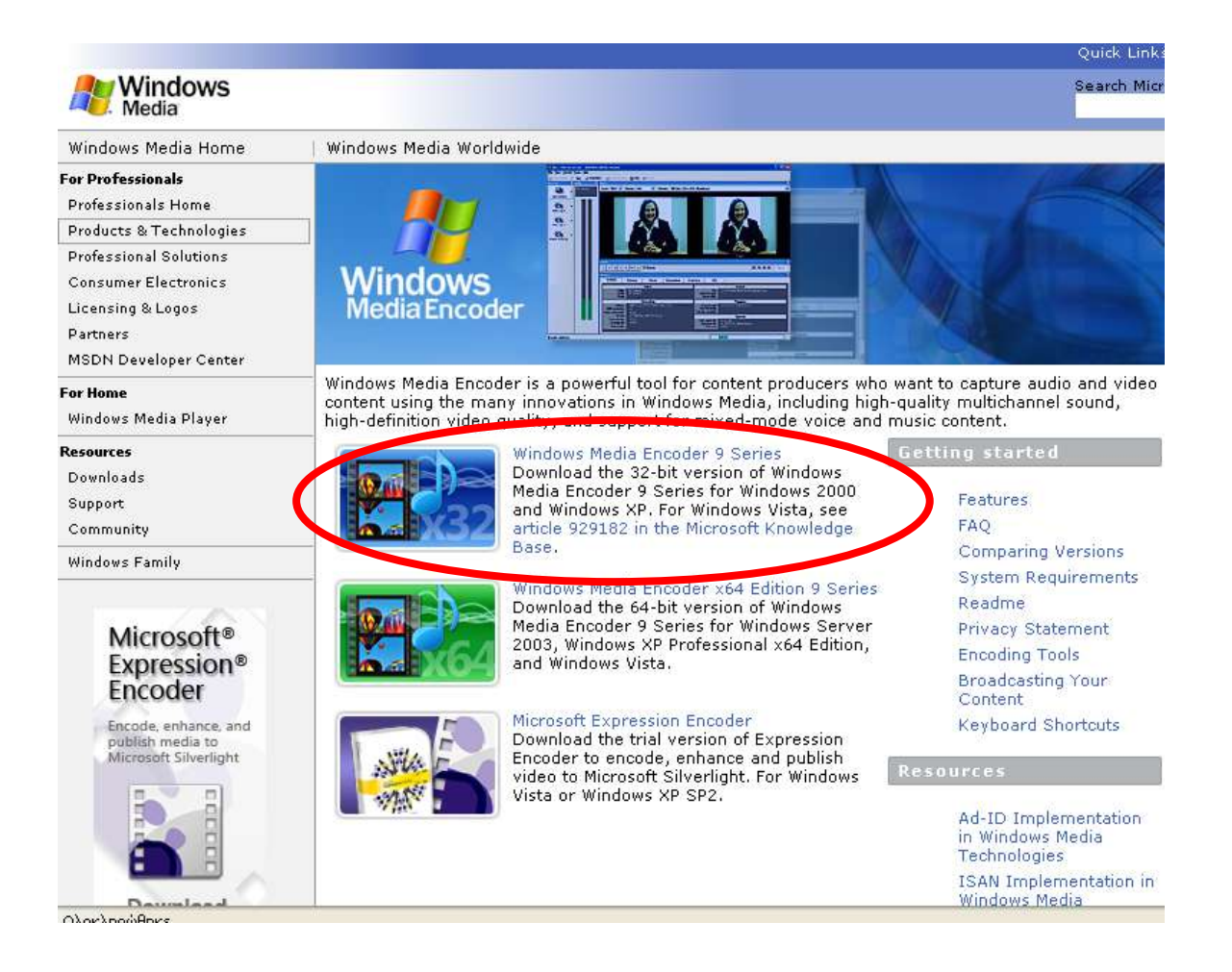

## <span id="page-49-0"></span>**6.2 Ρυκμίηοντασ τον Windows Media Encoder**

• Αφού εγκαταστήσετε το πρόγραμμα στον Η/Υ, θα πρέπει να κάνετε τις απαραίτητες ρυθμίσεις όπως παρουσιάζονται στη συνέχεια.

#### <span id="page-49-1"></span>**6.2.1 Εκκίνηση της εφαρμογής**

Αφοφ ανοίξετε το πρόγραμμα κα εμφανιςτεί ο «**Οδθγόσ**» **New Session**. Στθν  $\bullet$ προκειμένη περίπτωση θα επιλέξετε «Άκυρο» (όπως φαίνεται στην παρακάτω εικόνα).

![](_page_49_Picture_74.jpeg)

• Στη συνέχεια επιλέξτε το μενού «Properties» με το οποίο θα εμφανιστεί το ενσωματωμένο παράθυρο «Session Properties» όπου και θα ακολουθήσετε τα βήματα που παρουσιάζονται παρακάτω.

![](_page_50_Picture_40.jpeg)

#### <span id="page-50-0"></span>**6.2.2 Προςδιοριςμόσ Πθγϊν ιχου και Βίντεο**

• Στην πρώτη «καρτέλα», στο παράθυρο «Session Properties», με το όνομα «**Sources**» θα επιλέξετε «**Source From: Devices**» και θα δηλώσετε την πηγή βίντεο (κάμερα) και την πηγή ήχου (μικρόφωνο) στο «Video» και «Audio» αντίστοιχα.

![](_page_51_Picture_80.jpeg)

#### <span id="page-51-0"></span>**6.2.3** Ρυθμίσεις επικοινωνίας της εφαρμογής με τον Video Server

- Αφού τελειώσετε θα πάτε στη δεύτερη «καρτέλα» με το όνομα Output. Εδώ  $\bullet$ δηλώνετε τις ρυθμίσεις για την επικοινωνία της εφαρμογής με τον εξυπηρετητή βίντεο.
	- Επιλζξτε το «**Pull from encoder**» όπου κα βάλετε το **Port number (πχ.**  1361) το οποίο θα πρέπει να γνωστοποιηθεί στον διαχειριστή του εξυπηρετητή βίντεο που θα υποστηρίξει την ζωντανή μετάδοση.
	- Επιλέξτε το «**Archive to file**», στην περίπτωση που θέλετε να δημιουργηθεί  $\bullet$ αντίγραφο της μετάδοσής σας τοπικά στο Η/Υ και στην συνέχεια δηλώστε το όνομα που επιθυμείτε για το αρχείο βίντεο.

![](_page_52_Picture_34.jpeg)

#### <span id="page-52-0"></span>**6.2.4 Κωδικοποίθςθ του μεταδιδόμενου βίντεο**

Στην τρίτη καρτέλα του παραθύρου «Session Properties» με το όνομα  $\bullet$  . «**Compression**» καθορίζεται ο ρυθμός μετάδοσης (bit rate) με το οποίο θα γίνει η κωδικοποίηση του μεταδιδόμενου βίντεο. Εξ' ορισμού είναι επιλεγμένος ο ρυθμός μετάδοσης 282 Kbps.

![](_page_53_Picture_97.jpeg)

- Πατώντας το κουμπί «Edit» εμφανίζεται το παράθυρο «Custom Encoding  $\bullet$ Settings» στο οποίο θα διαμορφώσετε το ρυθμό μετάδοσης του μεταδιδόμενου βίντεο ανάλογα με την ταχύτητα «**Upload**» που έχει η σύνδεση του Η/Υ με το διαδίκτυο στο σημείο μετάδοσης. Ο ρυθμός μετάδοσης πρέπει να είναι μικρότερος από την ταχύτητα «**Upload**». Αν για παράδειγμα η σύνδεση έχει ταχύτητα «**Upload**» 256Κbps τότε ο ρυθμός μετάδοσης του μεταδιδόμενου βίντεο πρέπει να είναι μικρότερος – ίσος από 220Kbps περίπου.
- Είναι προτιμότερο να χρησιμοποιηθεί κωδικοποίηση πολλαπλών ροών (Multiple Bit Rate) για το μεταδιδόμενο βίντεο. Αυτό μπορεί να γίνει, αν στην καρτέλα «Compression» του παραθύρου «Session Properties» και στην επιλογή «Bit rates» επιλέξουμε περισσότερους από δύο ρυθμούς μετάδοσης. Για παράδειγμα μπορούμε να δημιουργήσουμε τις παρακάτω ροές: 250Kbps, 150Kbps, 48Kbps, επιλέγοντας τρεις ροές από την επιλογή «Bit rates» και διαμορφώνοντας τις ανάλογα ςτο παράκυρο «**Custom Encoding Settings**».
- Χρησιμοποιώντας κωδικοποίηση πολλαπλών ροών βίντεο, αυτό που επιτυγχάνεται είναι, στο σημείο παρακολούθησης να γίνεται αυτόματα η επιλογή

της ροής βίντεο, για την βέλτιστη ποιότητα αναπαραγωγής, ανάλογα με την ταχύτητα «Download» που έχει η σύνδεση με το διαδίκτυο του Η/Υ στο σημείο παρακολούθησης. Βέβαια, όπως και στον μονό ρυθμό μετάδοσης, ο συνολικός ρυθμός μετάδοσης της πολλαπλής ροής βίντεο δεν πρέπει να υπερβαίνει την ταχύτητα «Upload» που έχει η σύνδεσή του Η/Υ στο σημείο μετάδοσης με το διαδίκτυο.

![](_page_54_Picture_38.jpeg)

 $\bullet$  Μετά το τέλος όλων των ρυθμίσεων θα πρέπει να πατήσετε Apply.

![](_page_55_Picture_53.jpeg)

#### <span id="page-55-0"></span>**6.2.5 Start Encoding**

- Για να ξεκινήσει η μετάδοση πατάτε Start Encoding και αυτόματα θα συνδεθεί η εφαρμογή στο Server και η εκδήλωση θα μεταδίδεται στο διαδίκτυο ζωντανά.
- Με την έναρξη της μετάδοσης μπορείτε να δείτε αν ο encoder έχει συνδεθεί με τον video server από το TAB CONNECTIONS του MONITOR. Εκεί θα εμφανιστεί το IP του server.